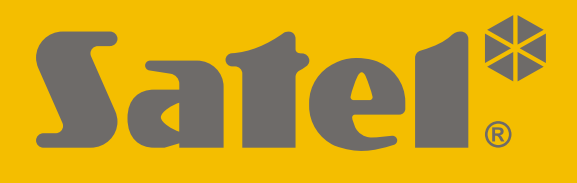

# **ETHM-1 Plus**

## **Ethernet kommunikációs modul**

 $C<sub>f</sub>$ 

Firmware verzió 2.07 ethm1 plus hu 12/20

SATEL sp. z o.o. • ul. Budowlanych 66 • 80-298 Gdańsk • LENGYELORSZÁG tel. +48 58 320 94 00 **www.satel.eu**

## **FONTOS**

Az eszközt csak szakképzett személy szerelheti fel.

A felszerelés megkezdése előtt figyelmesen olvassa el ezt a kézikönyvet.

A gyártó által nem engedélyezett változtatások, módosítások vagy javítások érvényteleníthetik a garanciára vonatkozó jogokat.

Ez az eszköz FreeRTOS-t használ (www.freertos.org).

A SATEL célja termékei minőségének folyamatos javítása, ami a termék technikai adataiban és firmware-ében változásokat okozhat. A végrehajtott változások aktuális információja megtalálható a http://support.satel.eu weboldalon. Kérjük, látogassa meg.

## **A megfelelőségi nyilatkozat letölthető a www.satel.eu/ce weboldalról.**

A kézikönyvben az alábbi jelölések találhatóak:

- megjegyzés;
	- figyelmeztetés.

## **TARTALOMJEGYZÉK**

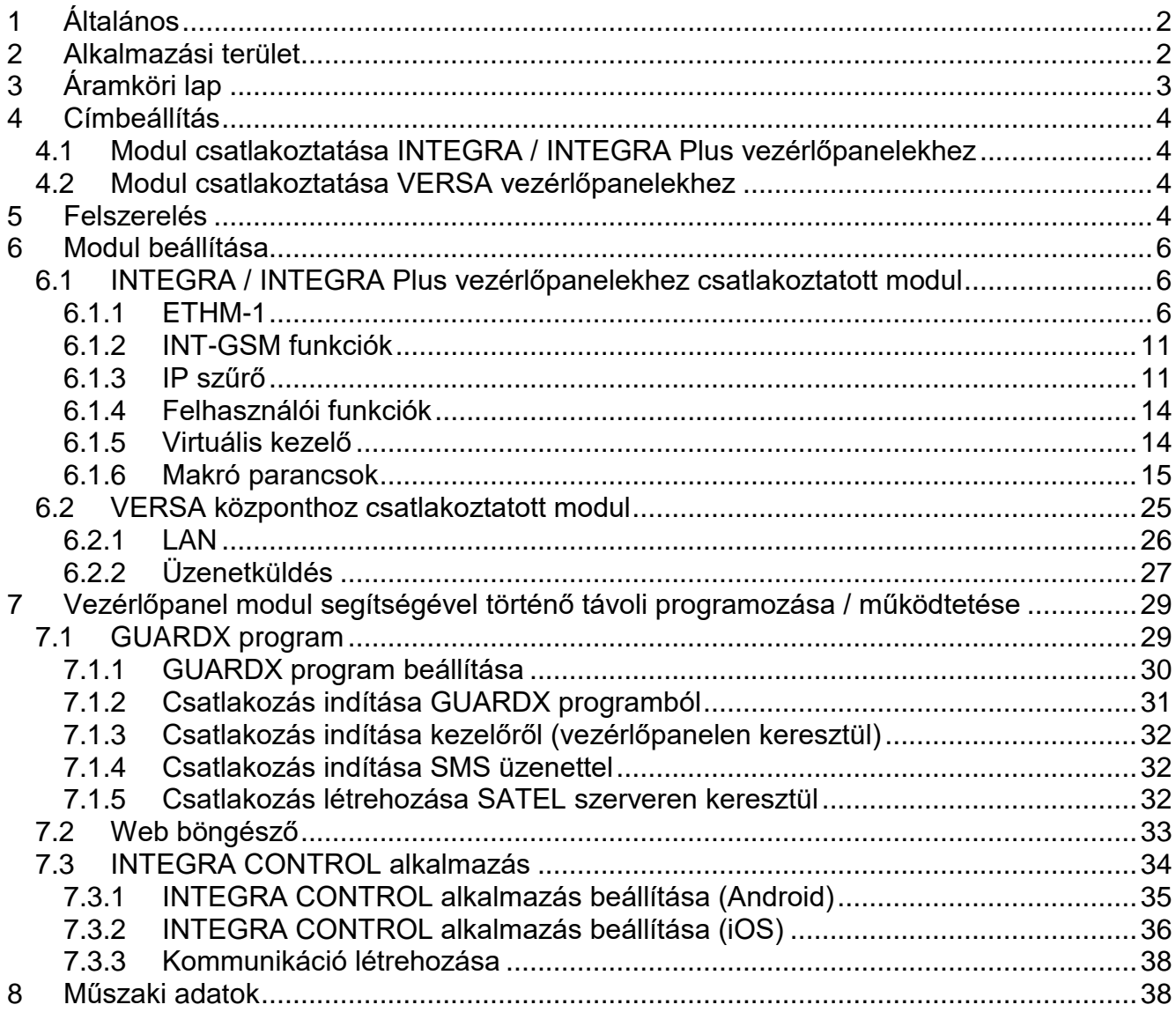

## <span id="page-3-0"></span>**1 Általános**

Az ETHM-1 Plus modul lehetővé teszi INTEGRA Plus, INTEGRA és VERSA behatolásjalző központok Ethernet hálózaton keresztüli kommunikációját. Az adatátvitel 195 bites kulcs segítségével kerül titkosításra.

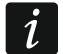

*Az ETHM-1 Plus modulhoz csatlakoztatott INT-GSM / INT-GSM LTE modul lehetővé teszi, a mobil adatátvitel tartalék kommunikációs útvonalként történő alkalmazása által a kétutas jelentés használatát.*

<span id="page-3-1"></span>A modul firmware a www.satel.eu oldalon elérhető alkalmazás segítségével frissíthető.

## **2 Alkalmazási terület**

 Vezérlőpanel DLOADX programmal történő beállítása Internetkapcsolattal rendelkező számítógép segítségével.

Ez a tulajdonság INTEGRA Plus, INTEGRA (1.03 vagy újabb firmware verzió) és VERSA (1.01 vagy újabb firmware verzió) vezérlőpanelek esetében érhető el.

 Riasztórendszer kezelése GUARDX programmal Internetkapcsolattal rendelkező számítógép segítségével.

Ez a tulajdonság INTEGRA Plus és INTEGRA (1.03 vagy újabb firmware verzió) vezérlőpanelek esetében érhető el.

 Vezérlőpanel JAVA alkalmazás használatát támogató web böngésző segítségével történő kezelése és beállítása.

Ez a tulajdonság INTEGRA Plus és INTEGRA (1.03 vagy újabb firmware verzió) vezérlőpanelek esetében érhető el.

 Vezérlőpanel kezelése és beállítása INTEGRA CONTROL alkalmazás segítségével Internetkapcsolattal rendelkező mobileszközről. Mobileszköz alkalmazása riasztórendszer további kezelőjeként.

Ez a tulajdonság INTEGRA Plus és INTEGRA (1.03 vagy újabb firmware verzió) vezérlőpanelek esetében érhető el.

 Vezérlőpanel kezelése és beállítása VERSA CONTROL alkalmazás segítségével Internetkapcsolattal rendelkező mobileszközről.

Ez a tulajdonság VERSA (1.04 vagy újabb firmware verzió) vezérlőpanelek esetében érhető el.

- Vezérlőpanel eseményeinek továbbítása felügyeleti állomás felé Ethernet hálózaton keresztül. Ez jelentőssen hozzájárul felügyelet költségeinek csökkentéséhez. Ez a tulajdonság INTEGRA Plus, INTEGRA (1.04 vagy újabb firmware verzió) és VERSA (1.01 vagy újabb firmware verzió) vezérlőpanelek esetében érhető el.
- Riasztórendszer eseményeinek küldése e.mail üzenetek segítségével. Üzenetek tartalmának automatikus összeállítása (INTEGRA Plus központ esetében az eseménynapló tartalmának megfelelően).

Ez a tulajdonság INTEGRA Plus (1.13 vagy újabb firmware verzió) és VERSA (1.04 vagy újabb firmware verzió) vezérlőpanelek esetében érhető el.

 Vezérlőpanel Ethernet hálózaton keresztüli integrációja egyéb rendszerekkel a nyitott kommunikációs protokolnak köszönhetően. Objektum-orientált rendszerek integrálásával, saját szoftver fejlesztésével foglalkozó vállalatok számára.

Ez a tulajdonság INTEGRA Plus és INTEGRA (1.06 vagy újabb firmware verzió) vezérlőpanelek esetében érhető el.

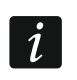

*Nyitott kommunikációs protokol további információjáért látogasson el www.satel.eu weboldalra.*

## <span id="page-4-0"></span>**3 Áramköri lap**

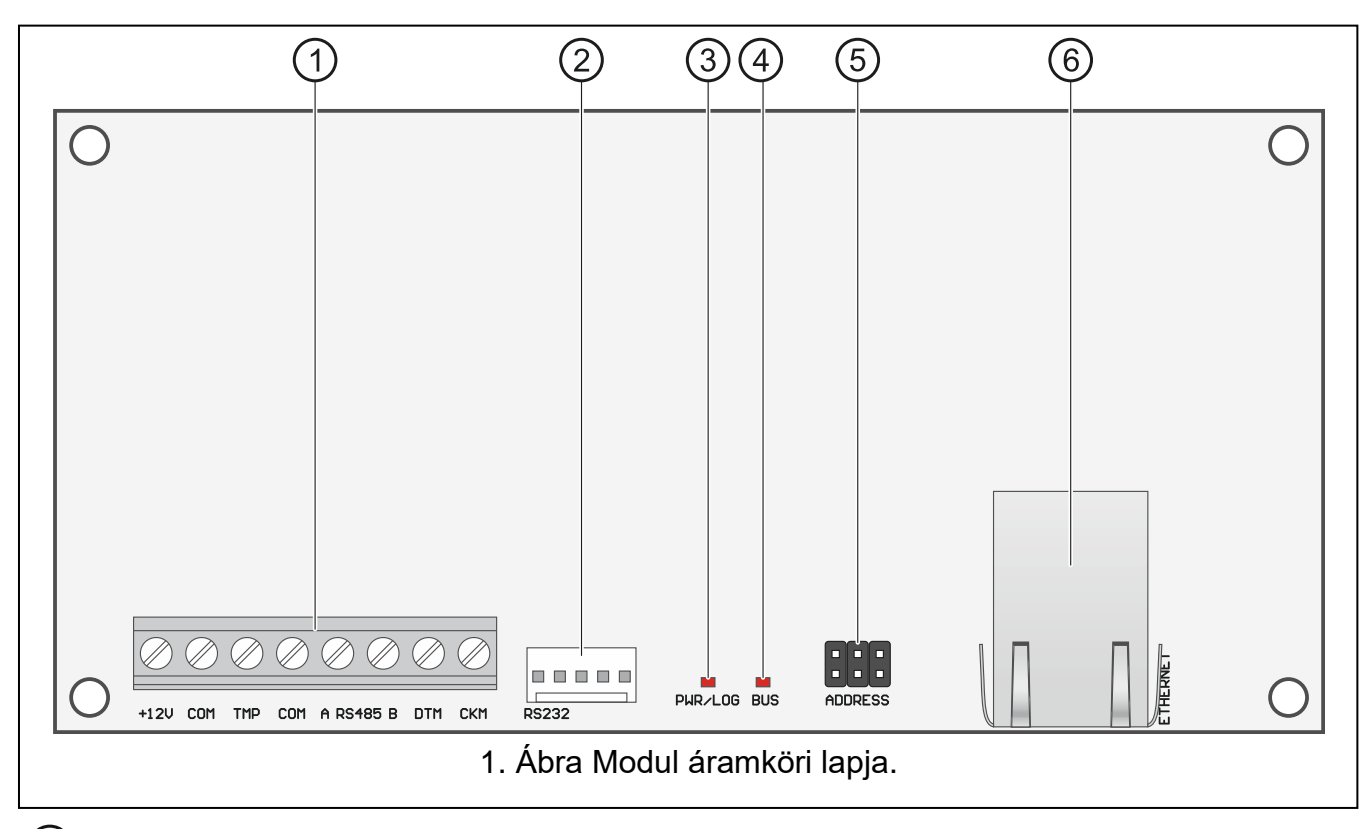

#### (1) csatlakozók:

- **+12V** +12 V DC tápfeszültség bemenet.
- **COM** közös föld.

- 
- **TMP** szabotázs bemenet (NC) ha nem használja zárja rövidre közös földhöz.
- **A RS485 B** INT-GSM / INT-GSM LTE modul csatlakoztatására szolgáló RS-485 port. INT-GSM / INT-GSM LTE modul alkalmazását az 1.19 vagy újabb firmware változattal rendelkező INTEGRA Plus / INTEGRA vezérlőpanelekhez csatlakoztatott ETHM-1 Plus modul támogatja.
- **DTM** adat (kommunikációs busz).
- **CKM** óra (kommunikációs busz).
- RS-232 port.
- PWR/LOG LED:
	- OK tápfeszültség OK,
	- villogás vezérlőpanel programozás alatt.
- BUS LED villogó LED jelzi a vezérlőpanellel folyamatban levő adatcserét.
- modul címének beállítására szolgáló érintkezők (lásd "Címbeállítás").
- (6) Két LED-del rendelkező RJ-45 Ethernet hálózati csatlakozó.
	- zöld BE, ha a modul csatlakoztatva van a hálózatra,
	- sárga villog adatátviztel közben.

## <span id="page-5-0"></span>**4 Címbeállítás**

A cím beállítása az ADDRESS érintkezőkre felhelyezett érintkezőkkel történik. 1. Táblázat mutatja a rövidzárak megfelelő címek beállításához szükséges helyzetét ( $\blacksquare$  - rövidzár fent;  $\left[\begin{smallmatrix} 0 \\ 0 \end{smallmatrix}\right]$  - rövidzár lent).

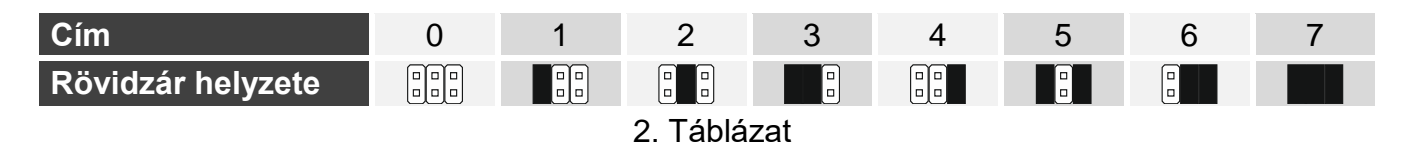

## <span id="page-5-1"></span>**4.1 Modul csatlakoztatása INTEGRA / INTEGRA Plus vezérlőpanelekhez**

Megfelelő tartományban állítsa be a modul címét:

- 0 3, INTEGRA 24 vagy INTEGRA 32 vezérlőpanelek esetében,
- 0 7, INTEGRA vagy INTEGRA Plus vezérlőpanelek esetében.

Beállított címnek, a vezérlőpanel kezelői buszára csatlakoztatott többi eszköz számára választott címtől eltérőnek kell lennie (vezérlőpanel nem támogatja azonos című eszközök használatát).

## <span id="page-5-2"></span>**4.2 Modul csatlakoztatása VERSA vezérlőpanelekhez**

Modul címét állítsa 4-re. Iyen esetben 4-es címmel nem csatlakoztatható kezelő a vezérlőpanelhez.

## <span id="page-5-3"></span>**5 Felszerelés**

**Bármilyen csatlakoztatás elvégzését megelőzően kapcsolja le a tápfeszültséget.**

**Az eszköz helyi hálózaton történő alkalmazásra szolgál (LAN). Közvetlenül nem csatlakoztatható nyílvános (MAN, WAN) számítógépes hálózatokhoz. Nyílvános hálózatokhoz történő csatlakoztatáshoz használjon routert vagy xDSL modemet.**

Az eszköz normal párataralmú, beltéri helyen történő alkalamazásra készült.

- 1. Rögzítse a modul áramköri lapját a házba. A modul a vezérlőpanellel azonos házba is beszerelhető. Ez megkönnyíti, a vezérlőpanel Ethernet hálózaton keresztül DLOADX programmal történő beállításához szükséges, a panel és a modul RS-232 portjának egymáshoz történő csatlakoztatását.
- 2. Állítsa be a modul címét (lásd "Címbeállítás").
- 3. Csatlakoztassa a modul +12V, COM, DTM és CKM sorkapcsait a vezérlőpanel megfelelő csatlakozási pontjaihoz (2. [Ábra\)](#page-6-0). Csatlakoztatáshoz árnyékolatlan egyenes kábel használata ajánlott. Csavartérpáras kábel alkalmazása esetén CKM (óra) és DTM (adat) vezetékeket tilos egy érpáron keresztül veztni. A vezetékeknek egy kábelen belül kell futniuk.
- 4. Amennyiben kívánja, csatlakoztassa a ház szabotázskapcsolójának vezetékeit a modul TMP és COM sorkapcsaihoz. Egyébként zárja rövidre szabotázsbemenet csatlakozási pontjait.
- 5. Csatlakoztassa a modult az Ethernet hálózathoz egy 100Base-TX szabványos kábel segítségével (megegyezik a számítógépek hálózatra történő csatlakoztatására használttal).

## 6. Kapcsolja be riasztórendszer tápfeszültségét.

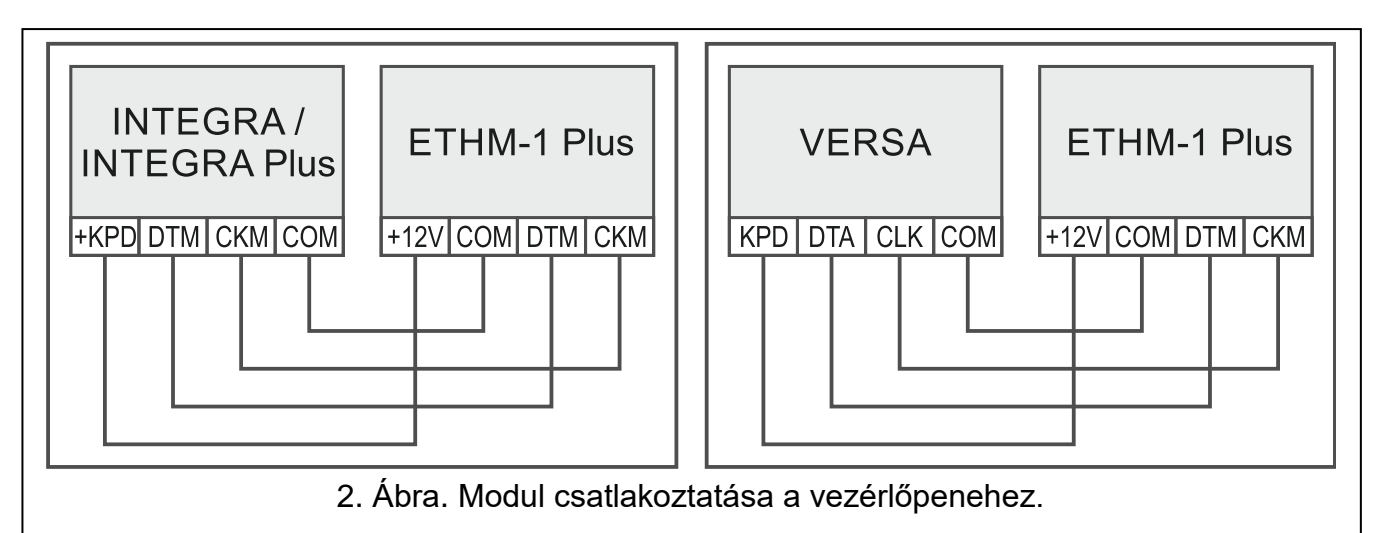

- <span id="page-6-0"></span>7. Indítsa el vezérlőpanel azonosítási funkcióját (lásd vezérlőpanel telepítői kézikönyv). A modul "ETHM-1" vagy "ETHM+GSM" modulként kerül azonosításra (amennyiben INT-GSM / INT-GSM LTE került csatlakoztatásra az RS-485 porthoz).
- 8. Hajtsa végre modul beállítását (lásd ["Modul beállítása"](#page-7-0)).
- 9. Amennyiben a vezérlőpanelt DLOADX programmal Ethernet hálózaton keresztül kívánja programozni, akkor megfelelő kábel használatával csatlakoztassa a modul sorosportját a vezérlőpanel RS-232 portjához. A vezérlőpanel típusától függően csatlakoztatáshoz használja az alábbi kábelek egyikét:

PIN5 típusú csatlakozóval rendelkező INTEGRA vezérlőpanelekhez: **PIN5/PIN5** (3. [Ábra\)](#page-6-1)

RJ típusú csatlakozóval rendelkező / INTEGRA Plus vezérlőpanelekhez: **RJ/PIN5** (4. [Ábra\)](#page-7-3)

#### VERSA: **PIN5/RJ-TTL**

Fentebbi káblek megtalálhatók a SATEL kínálatában.

<span id="page-6-1"></span>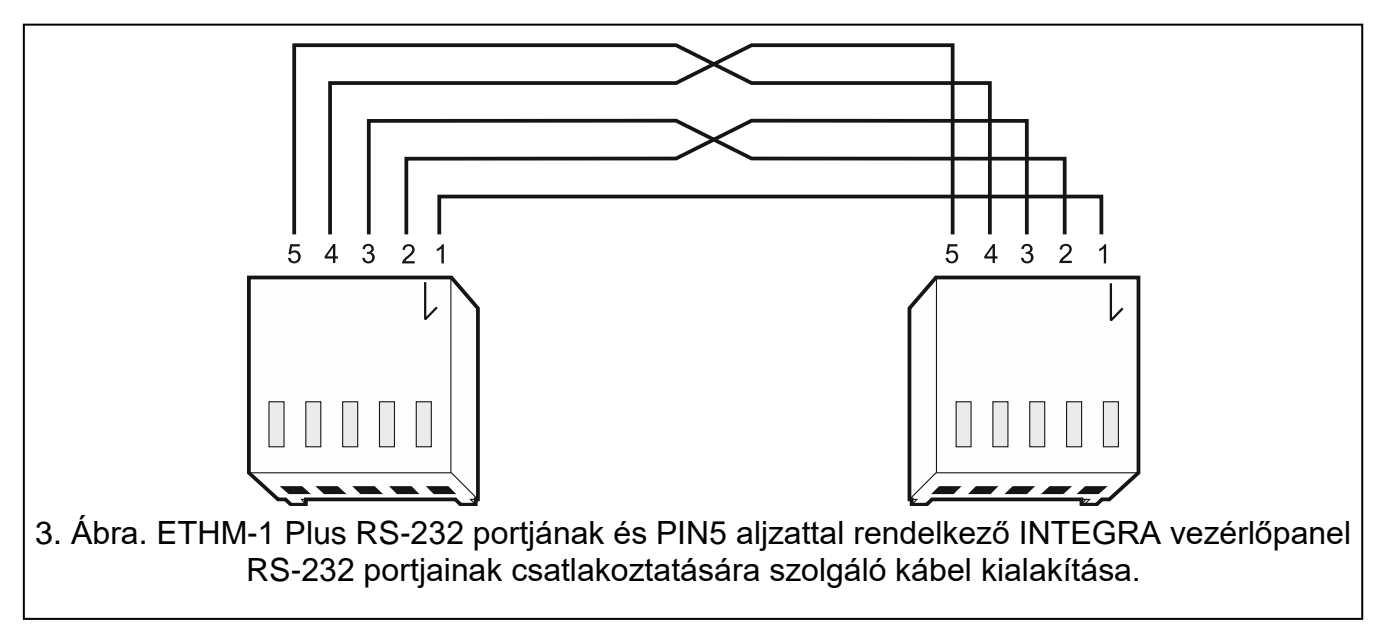

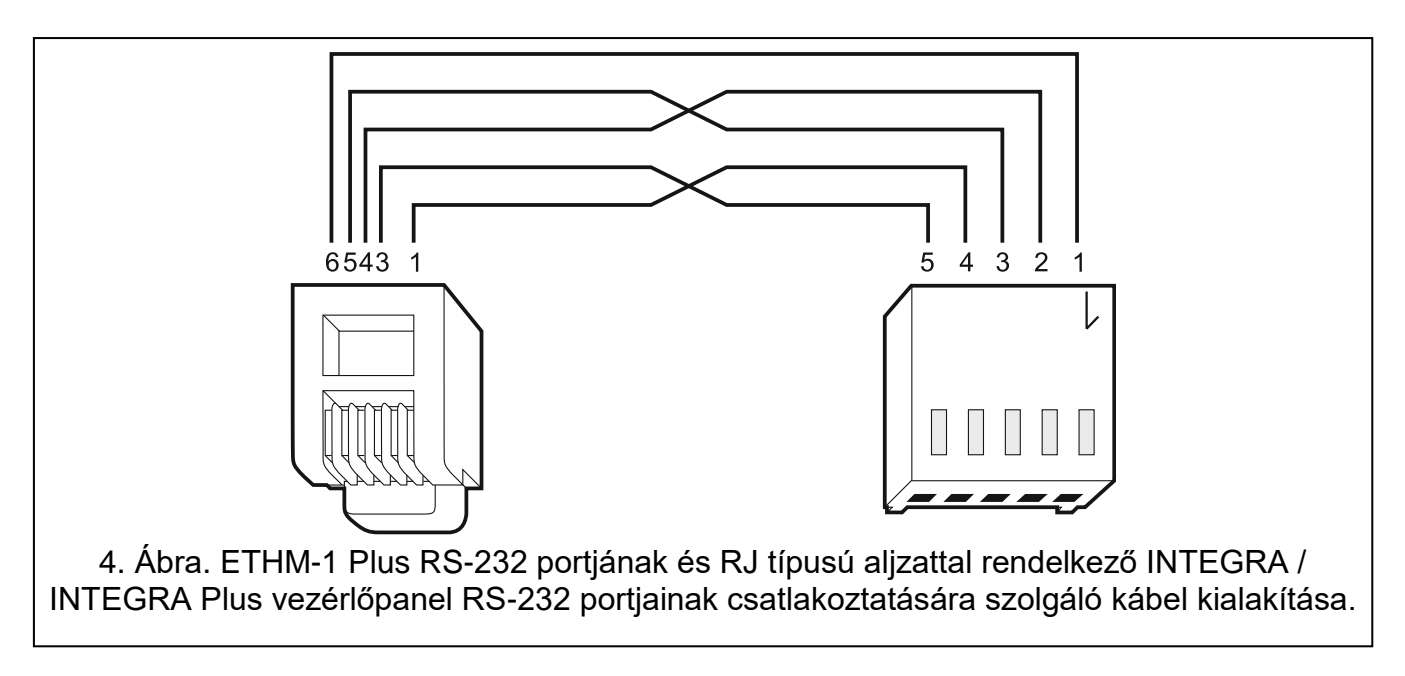

## <span id="page-7-3"></span><span id="page-7-0"></span>**6 Modul beállítása**

A modul beállítása a csatlakoztatott vezérlőpanel típusától függ.

A kézikönyvben a DLOADX programban található parameter és opció nevek találhatók. A parameter vagy opció leírásánál szögletes zárójelben azok kezelőn megjelenő kijelzett neve látható.

## <span id="page-7-1"></span>**6.1 INTEGRA / INTEGRA Plus vezérlőpanelekhez csatlakoztatott modul**

Modul paraméterei és opciói az alábbi módok használatával programozhatók:

- DLOADX program: → "Szerkezet" ablak → "Hardver" fül → "Kezelők" ág → *[modulnév]*,
- LCD kezelő: ▶SzERVIZMÓD ▶ SZERKEZET ▶ HARDVER ▶ LCD KEZELŐ ▶ BEÁLLÍTÁSOK ▶ *[modulnév].*

 $\boldsymbol{j}$ 

*Az összes beállítás kizárólag DLOADX programmal konfigurálható!*

*Amennyiben a modul "ETHM+GSM" (ETHM-1 Plus modulhoz csatlakoztatott INT-GSM / INT-GSM LTE modul) modulként kerül azonosításra, az INT-GSM / INT-GSM LTE modul átveszi, az Ethernet kapcsolat megszűnése esetén az ETHM-1 Plus modul feladatait. Ezen feladatok mobil adatátvitelen keresztül valósulnak meg. Emiatt számos parameter és opció mindkét modular vonatkozik. Ezt a beállítások végrehajtása során figyelembe kell venni.*

## <span id="page-7-2"></span>**6.1.1 ETHM-1**

**Név** – eszköz egyedi neve (max. 16 karakter).

**Szabotázsjelzés partícióban.** [Szabotázs part-ban] – partíció, amelyben a modulszabotázs esemény által indított riasztás megjelenik.

#### **Hálózati beállítások**

**IP cím automatikus lekérése (DHCP)** [DHCP] – ha az opció engedélezésre kerül, akkor a modul automatikusan lekéri az IP cím, alhálózati maszk és átjáró adatait a DHCP szervertől (ilyen esetben ezen paraméterek beprogramozása nem szükséges).

i

*Modul által kapott IP cím megtekinthető:*

- *kezelőben: TESZTEK almanü IP/MAC/IMEI/ID funkciójának segítségével. Funkció részletes leírása a vezérlőpanel felhasználói kézikönyvében található.*
- *DLOADX programban: modul paramétereit és opcióit megjelenítő ablak alsó részén (5. [Ábra](#page-8-0) és 6. [Ábra\)](#page-9-0).*

**IP cím** – modul IP címe.

**Alhálózati maszk** [Hálómaszk] – modul által használt alhálózat maszkja.

- **Átjáró** hálózat azon eszközének IP címe, amelyen keresztül a helyi hálózat egyéb eszközei más hálózatok további eszközeivel kommunikálni tudnak.
- **DNS szerver automatikus lekérése** [DHCP-DNS] ha az opció engedélezésre kerül, akkor a DNS szerver IP címe automatikusan lekérésre kerül a DHCP szerverről. Opció elérhető, ha az IP CÍM AUTOMATIKUS LEKÉRÉSE (DHCP) engedélyezésre került.
- **DNS szerver**  modul által használt DNS szerver IP címe. Opció elérhető, ha az IP CÍM AUTOMATIKUS LEKÉRÉSE (DHCP) letiltásra került.

<span id="page-8-0"></span>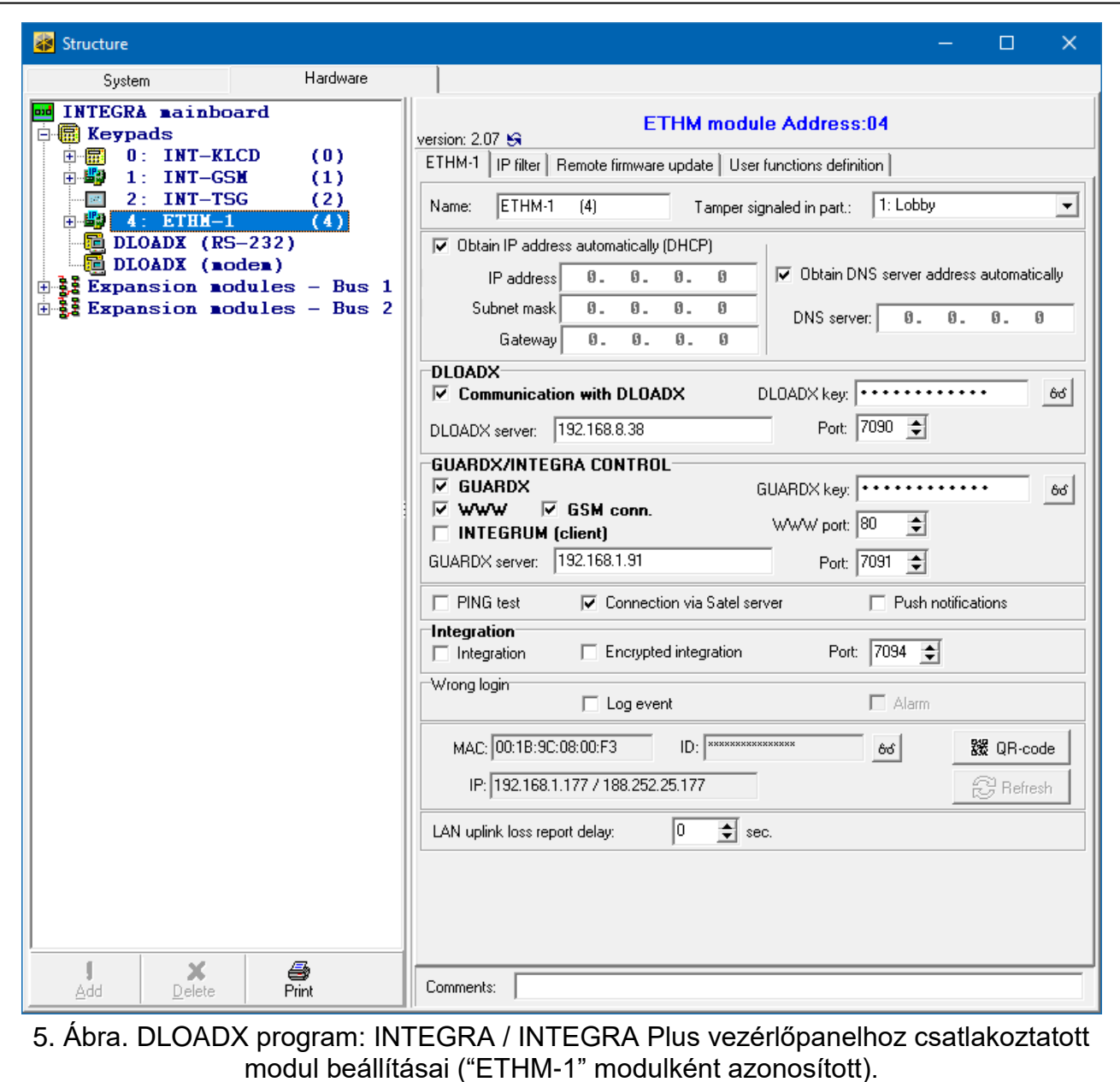

#### **INT-GSM opció**

INT-GSM / INT-GSM LTE modulra vonatkozó opció. Elérhető, amennyiben INT-GSM / INT-GSM LTE modul került csatlakoztatásra az ETHM-1 Plus modulhoz (modul "ETHM+GSM"-ként kerül azonosításra).

- **SIM 1** / **SIM 2** [SIM1 / SIM2] ha az opció engedélyzésre kerül, akkor az adott SIM kártya használatát támogatja az INT-GSM / INT-GSM LTE modul. Amennyiben az adott kártya nem kerül használatra, akkor tiltsa le. Az opció letiltása megakadályozza a kártyával kapcsolatos problémák felesleges jelentését.
- **SMS / CLIP üzenés** [SMS üzenés] amennyiben az opció engedélyezésre kerül, akkor az INT-GSM / INT-GSM LTE modul a riasztórendszer eseményeiről SMS/CLIP formátumban is küldhet értesítéseket.

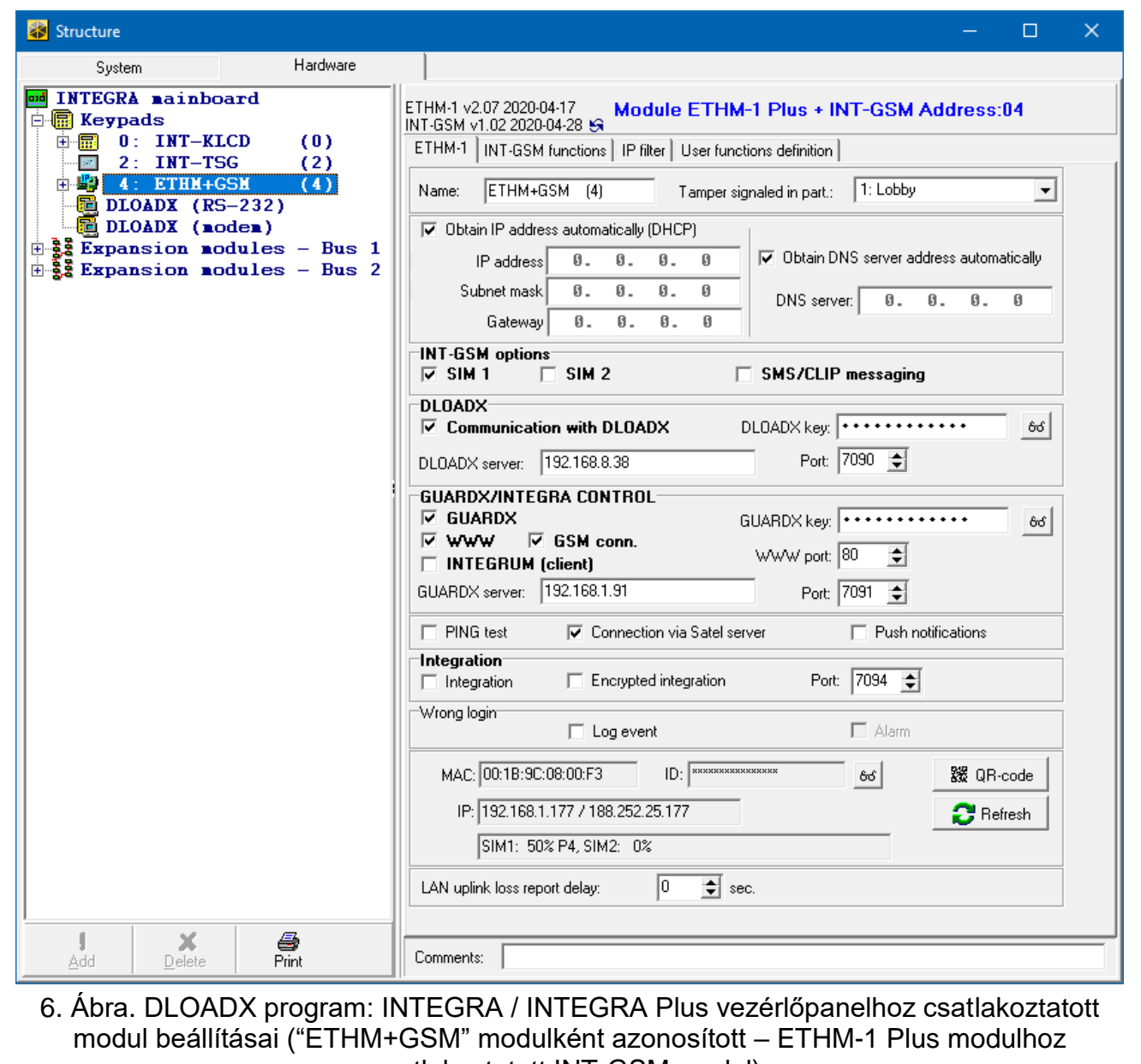

csatlakoztatott INT-GSM modul).

## <span id="page-9-0"></span>**DLOADX**

**Kommunikáció DLOADX** programmal [DLOADX kapcs.] – opció engedélyezése esetén a modulon keresztül létrehozható a DLOADX program és a vezérlőpanel közötti kapcsolat.

**DLOADX kulcs** [Kulcs (DLOADX)] – egy max. 12 karakteres, alfnumerikus (számok, betűk és speciális karakterek), a modulon keresztül a DLOADX programmal történő adatkommunikáció titkosítására szolgáló karaktersorozat.

**DLOADX szerver** [DLOADX IP] – DLOADX programot futtató számítógép címe. Amennyiben a számítógép WAN hálózaton található, akkor annak publikus címmel kell rendelkeznie. A mezőbe IP cím és domain név is bevihető.

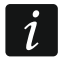

*LCD kezelőben a DLOADX programot futtató számítógép címének beprogrmozása a a felhasználói OPCIÓ CSERE menü almenüjében érhető el (szerviz és adminisztrátori menüben érhető el).*

**Port** [Port (DLOADX)] – DLOADX programmal történő kommunikációra szolgáló TCP port száma. 1 és 65535 közötti érték vihető be, de értékének bármelyik másik, használat port értékétől eltérőnek kell lennie. Alapérték: 7090.

## **GUARDX/INTEGRA CONTROL**

- **GUARDX** [Csatl. GUARDX] ha ez az opció engedélyzésre kerül, akkor a modulon keresztül létrehozható a GuardX és a vezérlőpanel közötti kapcsolat. Az opció nem érhető el, amennyiben az INTEGRUM (KLIENS) opció engedélyezésre került.
- **WWW** [Csatl. Intern.] ha ez az opció engedélyzésre kerül, akkor a modulon keresztül létrehozható a web böngésző és vezérlőpanel közötti kapcsolat. Az opció nem érhető el, amennyiben az INTEGRUM (KLIENS) opció engedélyezésre került.
- **GSM csatl.** [Csatl. GSM] ha ez az opció engedélyzésre kerül, akkor a modulon keresztül létrehozható az INTEGRA CONTROL / INTEGRUM szerver és vezérlőpanel közötti kapcsolat. Az opció nem érhető el, amennyiben az INTEGRUM (KLIENS) opció engedélyezésre került.
- **INTEGRUM (kliens)** [INTEGRUM] ha ez az opció engedélyzésre kerül, modul kezdeményezi INTEGRUM szerverhez történő csatlakozást a vezérlőpanel éss INTEGRUM szerver közötti kapcsolat létrehozatala szempontjából. Kommunikáció létrehozatalának ezt a módját a 2.0 (vagy újabb) verziójú INTEGRUM szerber támogatja. GUARDX SZERVER mezőbe vigye be INTEGRUM szerver címét, PORT mezőbe pedig kommunikációs port számát. Az opció engedélyezése esetén a GUARDX, WWW és INTEGRA CONTROL opciók nem érhetők el (modul nem támogatja GUARDX programot / web böngészőt / INTEGRA CONTROL alkalmazást).
- **GUARDX szerver** [GUARDX IP] GUARDX programot vagy INTEGRUM szervert futtató számítógép címe. Amennyiben a számítógép WAN hálózathoz csatlakozik, akkor annak címe publikus kell legyen. A mezőbe IP cím és domain név is bevihető.

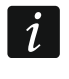

*LCD kezelőben a GUARDX programot / INTEGRUM rendszer szervert futtató számítógép címének beprogrmozása a a felhasználói OPCIÓ CSERE menü almenüjében érhető el (szerviz és adminisztrátori menüben érhető el).*

- **GUARDX kulcs** [Kulcs (egyéb)] egy max. 12 karakteres, alfnumerikus (számok, betűk és speciális karakterek), a modulon keresztül az alábbiakkal történő adatkommunikáció titkosítására szolgáló karaktersorozat:
	- GUARDX program,
	- Web böngésző JAVA alkalmazása,
	- INTEGRA CONTROL mobilalkalmazás,
	- INTEGRUM rendszer.
- **WWW port** web böngészővel történő kommunikációra szolgáló TCP port száma. 1 és 65535 közötti érték vihető be, de értékének bármelyik másik, használat port értékétől eltérőnek kell lennie. Alapérték: 80.

**Port** [Port (egyéb)] – az alábbiakkal történő kommunikáció használt TCP port száma:

- GUARDX program,
- Web böngésző JAVA alkalmazása,
- INTEGRA CONTROL mobilalkalmazás.
- INTEGRUM rendszer.

1 és 65535 közötti érték vihető be, de értékének bármelyik másik, használat port értékétől eltérőnek kell lennie. Alapérték: 7091.

*Port nem használható egyidejüleg több szolgáltatás által. Portot csak egyetlen szolgáltatás használhatja (pl. ha az INTEGRUM szerverrel történő kommunikáció folyamatban van, akkor a vezérlőpanelhoz nem lehet GUARDX program, web böngésző vagy INTEGRA CONTROL alkalmazás segítségével csatlakozni).*

## **PING teszt**

**PING teszt** – ha ez az opció engedélyezésre kerül, akkor modul a megjelölt hálózati eszköznek küldött ping parancs segítségével képes a kommunikáció ellenőrzésére. A kommunikációs teszttel kapcsolatos paramétereket szükséges a vezérlőpanelba beprogramozni:

LCD kezelő: ▶ Szervizmód ▶ Opciók ▶ PING TESZT,

DLOADX program: → "Szerkezet" ablak → "Hardver" fül → "Kezelők" ág.

## **SATEL szerver**

**Csatlakozás Satel szerverhez** [SATEL szerver] – amennyiben ez az opció engedélyezésre kerül, akkor a modul csatlakozik a SATEL szerverhez és létrehozható a vezérlőpanellal történő SATEL szerveren keresztli kommunikáció (Csatlakozási Szolgáltatás). A kommunikációnak ez a módja szükségtelenné teszi a modul publikus hálózathoz történő csatlakoztatását biztosító hálózati eszköz konfigurálását.

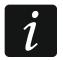

*SATEL szerverrel történő kommunikációhoz DNS szerver használata szükséges.*

*SATEL szerverrel történő kommunikációhoz a 1024-65535 porttartomány szolgál kimeneti portokként. Ezeket a portokat nem szabad blokkolni.*

**Push értesítések** – ha ez az opció engedélyezésre kerül, akkor az INTEGRA CONTROL alkalmazás push értesítések segítségével információt szolgáltathat a riasztórendszerben bekövetkező eseményekről.

## **Integráció**

- **Integráció** [Integráció] ha a opció engedélyezésre kerül, akkor a vezérlőpanel más rendszerekkel történő integráció céljára is alkalmazható.
- **Titkosított integráció** [Kódolt integr.] amennyiben ez az opció engedélyezésre kerül, akkor a más integrációs rendszerekkel történő kommunikáció kódolásra kerül. Az erre a célra szolgáló integrációs kulcsot szükséges a vezérlőpanelba beprogramozni:

LCD kezelő: ▶ SZERVIZMÓD ▶ OPCIÓK ▶ INTEGRÁCIÓS KULCS,

DLOADX program:  $\rightarrow$  "Opciók" ablak  $\rightarrow$  "Szerviz" fül.

**Port** [Port Port (integr.)] – integrációs célra szolgáló TCP kommunikációs port száma. 1 és 65535 közötti érték vihető be, de értékének bármelyik másik, használat port értékétől eltérőnek kell lennie. Alapérték: 7094.

 $\tilde{l}$ 

## **Hibás bejelentkezés**

- **Esemény naplózás** [Sikert. esemény] ha ez az opció engedélyezésre kerül, akkor a modulhoz történő összes jogosulatlan csatlakozási kísérlet az eseménynaplóba feljegyzésre kerülif.
- **Riasztás** [Sikert. riasztás] ha ez az opció engedélyezésre kerül, akkor akkor a modulhoz történő összes jogosulatlan csatlakozási kísérlet szabotázsriasztást indít. Az opció elérhető, amennyiben az ESEMÉNY NAPLÓZÁS opció engedélyezésre került.

## **Információ**

**MAC** – module hardver címe.

**ID** – SATEL szerver által a modul számára kijelölt egyedi ID szám.

 $\dot{1}$ *Amennyiben a modult másik riasztórendszerben kívánják használni, akkor az addig használt ID szám törlése szükséges. Ez a modul új vezérlőpanelhoz történt csatlakoztatását és a SATEL szerverrel történő kommunikácó létrehozását követően, a kezelőben elérhető ID CSERE funkció használatával tehet meg ( SZERVIZMÓD SZERKEZET HARDVER LCD KEZELŐK BEÁLLÍTÁSOK [modulnév] ID CSERE), amennyiben a vezérlőpanel a SATEL szerverhez csatlakoztatásra került. A régi ID szám törlését követően a vezérlőpanel egy újat kap. Az INTEGRA CONTROL alkalmazás a régi ID szám használatával már nem lesz képes a vezérlőpanelhoz csatlakozni.*

**IP** – modul helyi / publikus IP címe.

- **[Mobilhálózat jel]** mobiljel erősségének és a mobilhálózati szolgáltató információja. Az információ abban az esetben jelenik meg, ha az ETHM-1 Plus modulhoz INT-GSM / INT-GSM LTE modul került csatlakoztatásra ("ETHM+GSM"-ként azonosított modul).
- <span id="page-12-2"></span>**QR-kód** – QR kód megjelenítésére szolgáló ablak megnyitásához kattintson a gombra. A QR kód a SATEL szerveren keresztül történő kommunikáció beállításához szükséges információkat tartalmazza. A QR kód a mobiltelefon kamerájával olvasható be vagy kiexportált fájlként a felhasználónak továbbítható. Ez a QR kód nagymértékben megkönnyíti az INTEGRA CONTROL alkalmazás beállítását.

**Frissítés** – kattintson rá az összes információ frissítéséhez.

**LAN feltöltés vesztés késleltetési idő** – ha az Ethernet hálózat egy előre megadott ideig nem érhető el, akkor a modul hibát jelez. A hiba jelentésének késleltetése az Ethernet csatlakozás rövid idejű hiányáról szóló információ elküldését.

## <span id="page-12-0"></span>**6.1.2 INT-GSM funkciók**

Ezek a beállítások az INT-GSM / INT-GSM LTE modular vonatkoznak. Abban az esetben érhetőek le, ha az ETHM-1 Plus modulhoz INT-GSM / INT-GSM LTE modul került csatlakoztatásra ("ETHM+GSM"-ként azonosított modul). Beállítások leírása az INT-GSM / INT-GSM LTE modul kézikönyvében találhatók.

## <span id="page-12-1"></span>**6.1.3 IP szűrő**

Az 1.15 vagy újabb firmware verzióval rendelkező INTEGRA / INTEGRA Plus vezérlőpanelekhez csatlakoztatott modul IP szűrési lehetőséget kínál.Az IP szűrő használata lehetőséget teremt a riasztórendszer biztonsági szintjének fokozására. Az Ethernet modullal (vezérlőpanellel) történő kapcsolat létrehozása csak a meghatározott IP címekről vagy alhálózatból less lehetséges. Az IP szűrés nem vonatkozik a SATEL szereveren keresztüli kommunikációra.

Az IP szűrés a bejövő csatlakozásokra állítható be:

• DLOADX program felöl,

- GUARDX program felöl (web böngészőre, mobilalkalmazásra és INTEGRUM rendszer),
- Integráció részeként.

Mindegyik esetben a következő beállítások egyike szerint határozható meg a szűrési szabályok:

- Max. 4 engedélyezett IP cím,
- 1 engedélyezett alhálózat és max. 2 engedélyezett IP cím,
- Max. 2 engedélyezett alhálózat.

 $\boldsymbol{j}$ 

*A szűrési tulajdonság aktiválásához a négy elérhető mező egyikébe vigyen be egy, a bejövő kommunikáció típusának megfelelő értéket.*

- **IP cím** amennyiben az ALHÁLÓZAT opció le van tiltva: Ethernet modullal történő kapcsolat létrehozatalára engedélyezett hálózati cím. Ha az ALHÁLÓZAT opció engedélyzve van: Ethernet modullal történő kapcsolat létrehozatalára engedélyezett alhálózat.
- **alhálózat** amennyiben az opció engedélyezésre kerül, akkor meghatározható az alhálózat, melyből érkező bejövő csatlakozásokat a modul fogadja.
- **Alhálózati maszk** alhálózat meghatározott részének az IP címtől történő elválasztására szolgáló maszk.

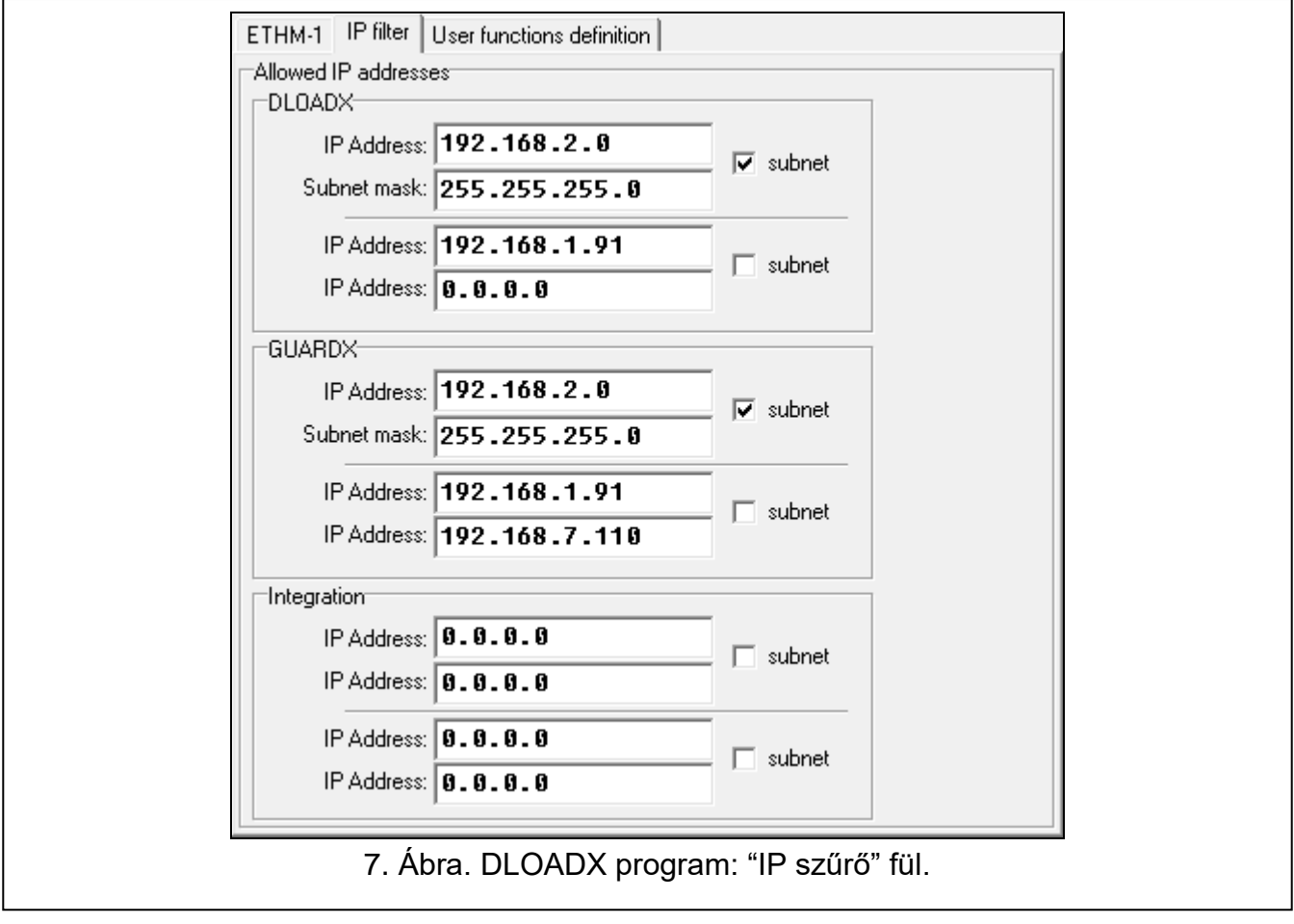

## **Ip cím szerinti szűrés**

Az IP CÍM mezőbe vigye be az Ethernet modullal (vezérlőpanel) történő kapcsolat létrehozatalára engedélyezett hálózati címet. A jobb oldalon található ALHÁLÓZAT opciót nem szabad bejelölni.

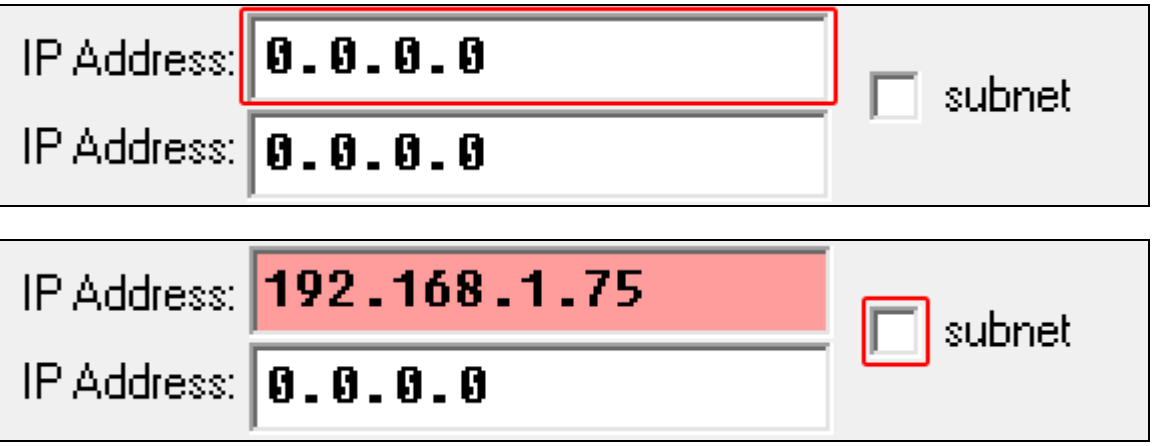

## **Alhálózat szerinti szűrés**

1. Válassza ki az ALHÁLÓZAT opciót. Az egyik IP cím beírására szolgáló mező ALHÁLÓZATI MASZK-ra változik. Innentől az IP CÍM és ALHÁLÓZAT MASZK mezők egy párt alkotnak.

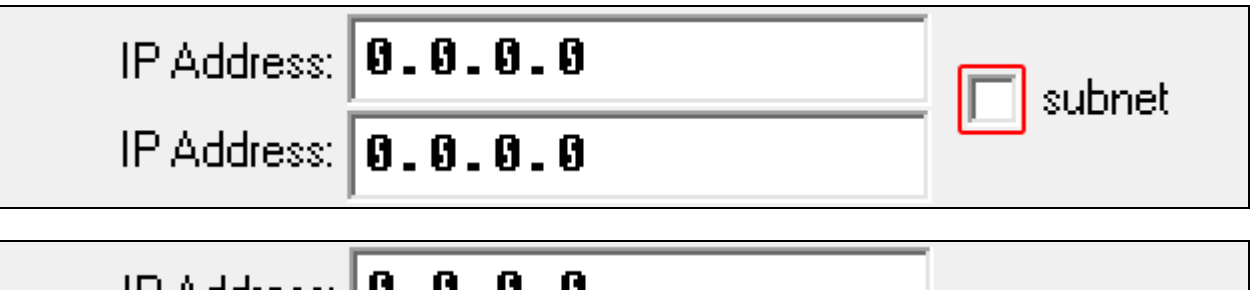

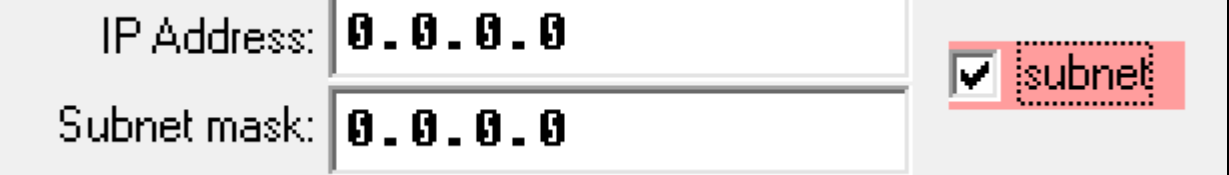

2. Vigye be IP címet az alhálózat meghatározásához.

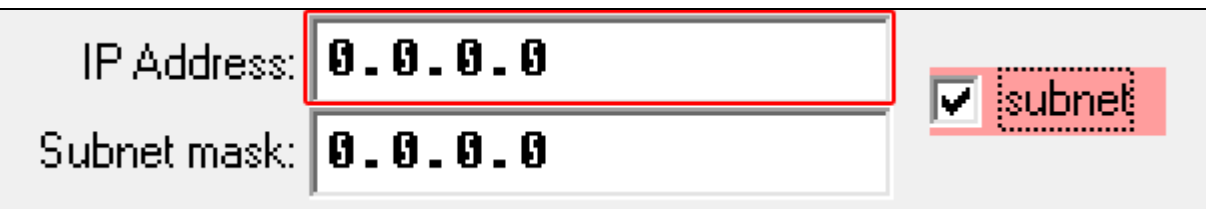

3. Vigye be alhálózat meghatározott részének az IP címtől történő elválasztására szolgáló maszkot.

## <span id="page-15-0"></span>**6.1.4 Felhasználói funkciók**

Ha mobil eszközön INTEGRA CONTROL alkalmazást használ, a virtuális kezelő a kód bevitelét és a nyíl gombok megnyomását követően lehetővé teszi a felhasználói funkciók gyors elindítását.

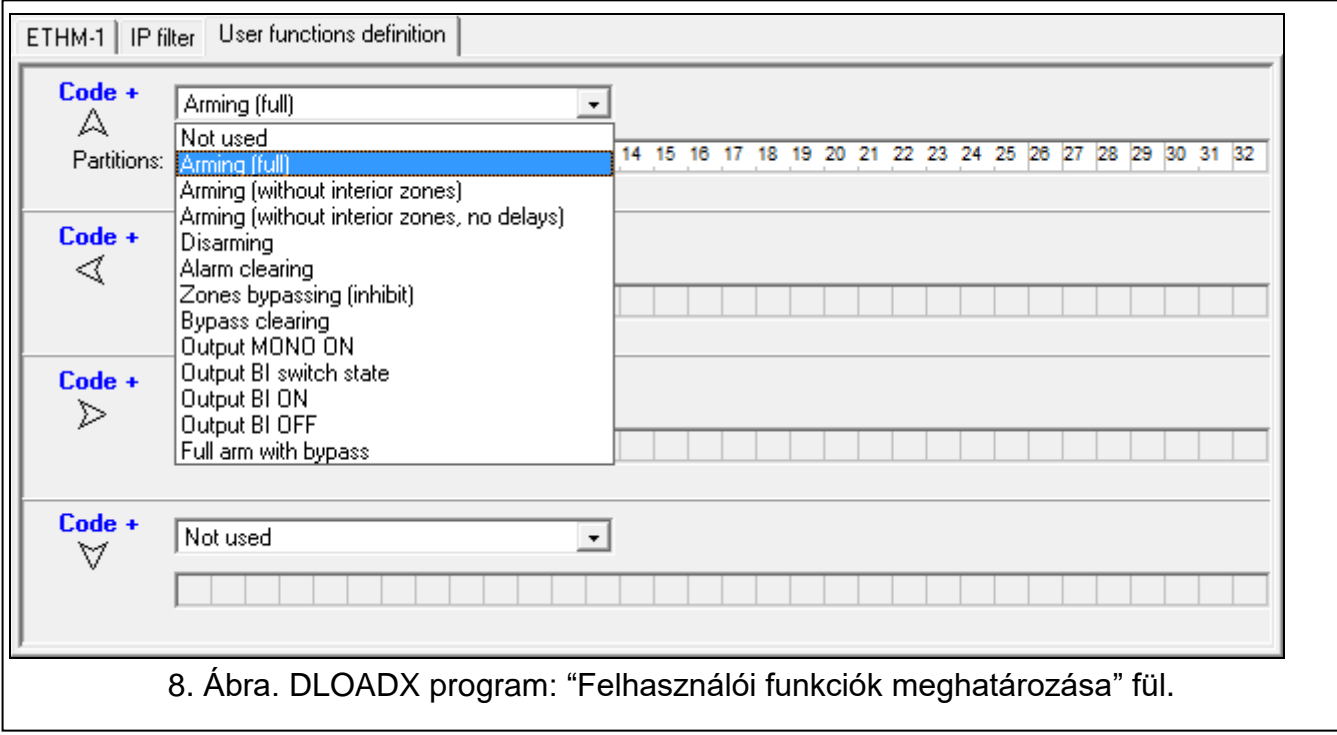

## <span id="page-15-1"></span>**6.1.5 Virtuális kezelő**

A virtuális kezelő lehetővé teszi a riasztórendszer, fizikai kezelő segítségével történő működtetéssel és programozással azonos módon való vezérlését. Virtuális kezelő DLOADX és GUARDX programokban, web böngészőben és a mobil eszközön érhető el (INTEGRA CONTROL alkalmazás telepítését követően).

A virtuális kezelő DLOADX programban elérhető paraméterei és opciói a következő módokon programozhatók be:

- LCD keykezelőpad:  $\triangleright$  SzERVIZMÓD  $\triangleright$  SZERKEZET  $\triangleright$  HARDVER  $\triangleright$  LCD KEZELŐK BEÁLLÍTÁSOK DI DLOADX RS.
- DLOADX program: → "Szerkezet" ablak → "Hardver" fül → "Kezelők" ág → "DLOADX (RS-232)" tétel.

GuardX programban, web böngészőben vagy mobileszközön elérhető virtuális kezelő beállításai beállításai a következő módokon programozhatók be:

- LCD kezelő:  $\triangleright$  Szervizmód  $\triangleright$  Szerkezet  $\triangleright$  Hardver  $\triangleright$  LCD kezelők  $\triangleright$  Beállítások  $\triangleright$ GUARDX CÍM. n [n = modul címe],
- DLOADX program: → "Szerkezet" ablak → "Hardver" fül → "Kezelők" ág → [modulnév] ág → "GUARDX/INTEGRA CONTROL" tétel (9. [Ábra\)](#page-16-1).

Kezelő paramétereinek és opcióinak leírásáért nézze meg az INTEGRA / INTEGRA Plus vezérlőpanelek programozói kézikönyvét (ezen paraméterek és opciók némelyike kizárólag a virtuális kezelő esetén érhető el).

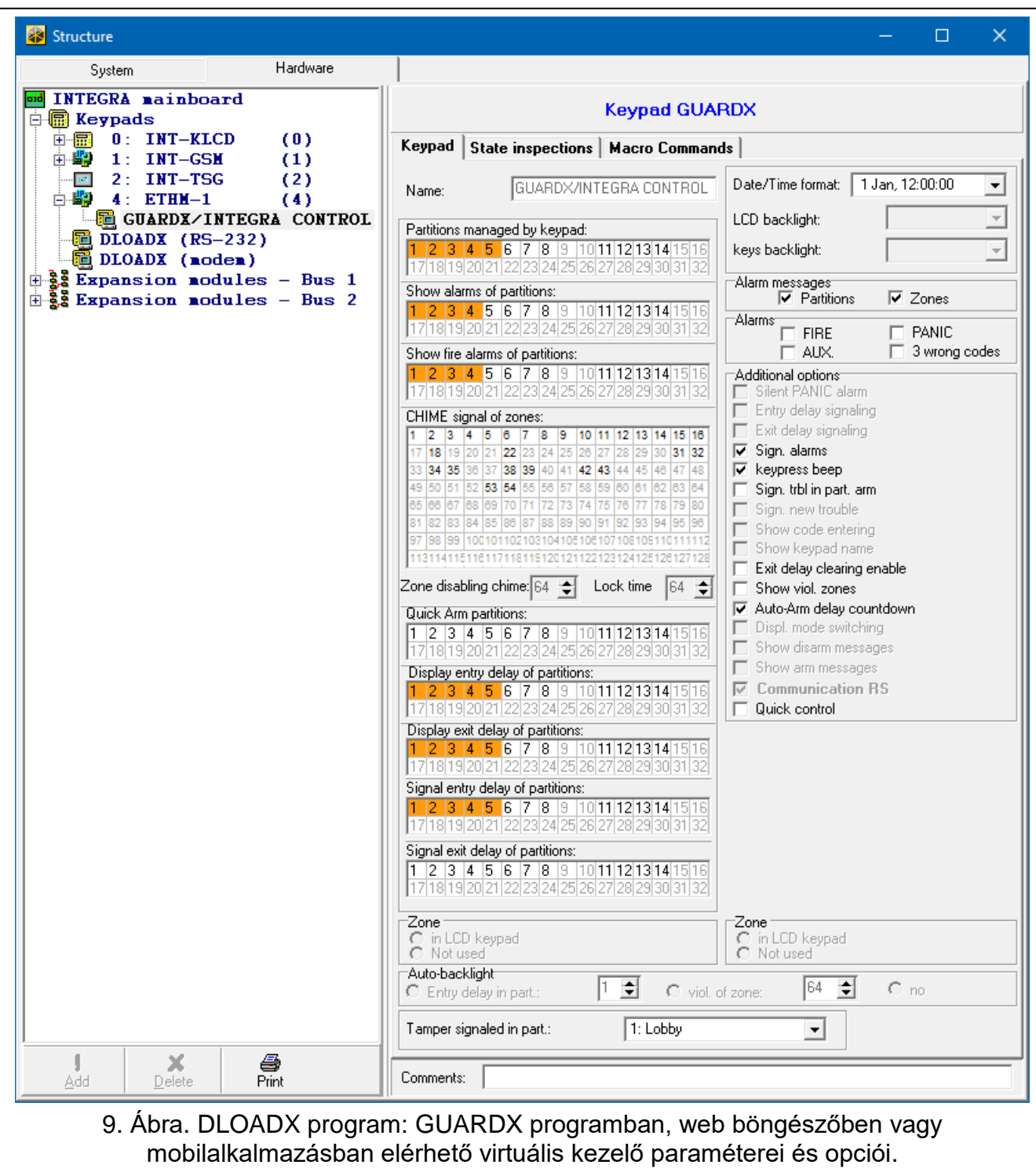

#### <span id="page-16-1"></span><span id="page-16-0"></span>**6.1.6 Makró parancsok**

Az INTEGRA CONTROL alkalmazás lehetővé teszi a riasztórendszer makróparancsok segítségével történő működtetését, melyek különböző funkciók sorozatának egyetlen gomb megérintésével történő gyors és egyszerű használatát biztosítja. A makró parancsok a DLOADX programban határozhatók meg ( $\rightarrow$  "Szerkezet" ablak  $\rightarrow$  "Hardver" fül  $\rightarrow$ "Kezelők" ág → [modulnév] ág → "GUARDX/INTEGRA CONTROL" tétel → "Makróparancsok" fül).

A meghatározott makó parancsok a modulllal történő kapcsolódás létrehozását követően automatikusan letölthetők a INTEGRA CONTROL alkalmazás által.

A makró parancsok a modulhoz történő kapcsolódás nélkül is áttölthetők az alkalmazásba. A makróparancsokat tartalmazó fájl kiexportálható és elmenthető a mobileszköz memóriájába (a fájl átviteléhez használható memóriakártya vagy az adott eszköz által biztosított más egyéb megoldás is). Ez a módzser lehetővé teszi pl. az INT-TSG kezelőben létrehozott makróparancsok INTEGRA CONTROL alkalmazásban történő használatát. Az ETHM-1 Plus modulban meghatározott makrókat tartalmazó fájl helyett az LCD kezelőben létrehozott makróparancsokat tartalmazó fájl is áttölthető.

 $\boldsymbol{i}$ 

*A makróparancsokkal kapcsolatos adatok a modul memóriájában kerülnek eltárolásra. A makróparancsok meghatározását megelőzően a modul adatainak kiolvasásához kattintson a "Makróparancsok" fülön található "Olvasás" gombra. A makróparancsok meghatározását követően az adatok modulba történő kiírásához kattintson a "Makróparancsok" fülön található "Írás" gombra. A makróparancsokkal kapcsolatos* 

Adatok a DLOADX program főmenüjében található  $\left|\frac{d}{dx}\right|$  gombra kattintva nem *kerülnek kiolvasásra / kiírásra.*

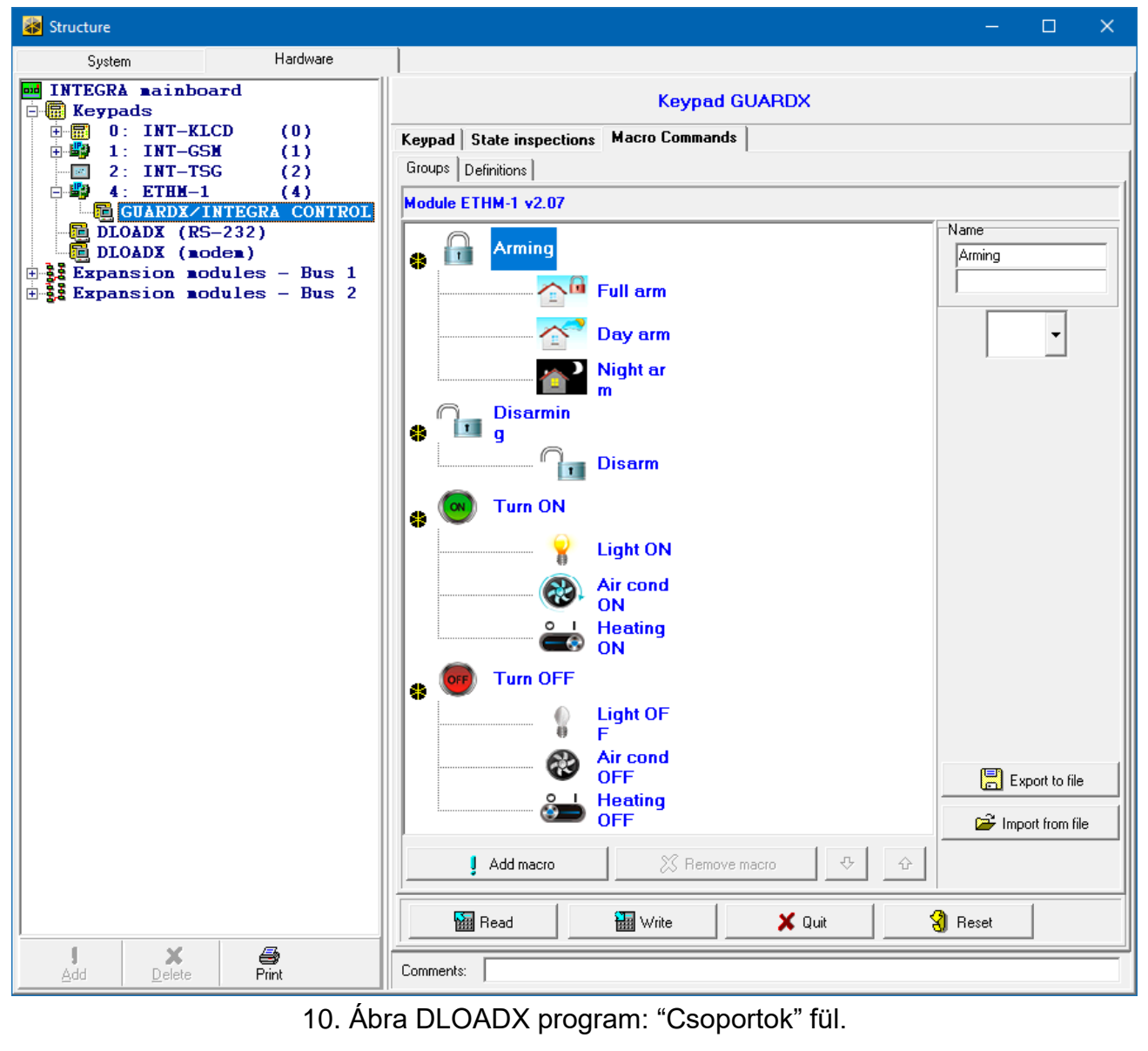

## **Csoportok**

A mobil eszköz felhasználói által használni kívánt makróparancsokat a négy csoport egyikéhez ki kell jelölni. Mindegyik csoporthoz max. 16 parancs jelölhető ki. A DLOADX program a makró csoportok és az azokhoz kijelölt makróparancsok faszerkezet formájában kerülnek megjelenítésre.

**Név** – makró csoport neve (max. 16 karakter két sorban, max. 8 karakter soronként). Ha nem kívánja, hogy a név megjelenítésre kerüljön, akkor hagyja üresen.

**Ikon** – makró csoport ikonja. Kattintson  $\mathbf{r}$ -ra az elérhető ikonok megjelenítéséhez.

- **Új makró**  makró csoport ikonjára történő kattintást követően elérhető gomb. Meghatározott makróparancsok listájának megjelenítéséhez kattintson a gombra. A csoporthoz történő hozzáadás céljából kattintson a hozzáadni kívánt makróparancs nevére.
- **Makró eltávolítás**  katintson rá a kiválasztott makróparancs csoportból történő eltávolításához.

۰

– kattintson rá a kijelölt makróparancs csoportban lefelé történő mozgatásához.

⇧ – kattintson rá a kijelölt makróparancs csoportban felfelé történő mozgatásához.

- **Olvasás**  kattintson rá a makróparancsokkal kapcsolatos adatok modulból történő kiolvasásához.
- **Írás**  kattintson rá a makróparancsokkal kapcsolatos adatok modulba történő kiírásához.
- **Mégse** kattintson rá a makróparancsokkal kapcsolatos adatok olvasásának vagy írásának megszakításához.
- **Törlés** kattintson rá az összes meghatározott makróparancs törléséhez (és a gyári alapbeállítások visszaállításához
- **Exportálás fájlba** kattintson rá a meghatározott makróparancsok fájlba kiexportálásához. A makróparancsokat tartalmaozó fájl az INTEGRA CONTROL alkalamzásba vagy más makróparancsok használatáát támogató eszközökbe tölthető át.

**Importálás fájlból** – kattintson rá a makróparancsokat tartalmaozó fájl importálásához.

## **Meghatározások**

A makróparancsok a "Meghatározások" fülön hozhatók létre és állíthatók be. A makróparancs külön, egyes parancsokból álló műveletek sorozata, melyeket a vezérlőpanel segytségével a makróparancs futtatása esetén végre kívánunk hajtatni.

**Új makró** – kattintson rá egy új makróparancs létrehozásához.

**Makró eltávolítása** – kattintson rá a kiválasztott makróparancs eltávolításához.

**Név** – makróparancs egyedi neve (max. 16 karakter két sorban, max. 8 karakter soronként).

- **Azonosítás szükséges** amennyiben az opció engedélyezésre kerül, akkor a makróparancs kizárólag felhasználó általi azonosítást követően futtatható.
- **Tiltva, ha éles** ha ez az opció engedélyezésre kerül, akkor a makróparancs nem érhető el, amennyiben a virtuális kezelő által működtetett partíciók bármelyike élesített.
- **Auto-végrehajtás** ha ez az opció engedélyezésre kerül, akkor nem szükséges a csoportba belépni a makróparancs futtatásához.
- **Nincs megerősítő üzenet** amennyiben ez az opció engedélyezésre kerül, akkor a parancs végrehajtásáról vagy a makróparancs futtatását követő hibáról informáló üzenet nem kerül megjelenítésre (makróparancs indítására szolgáló képernyő kerül továbbra is megjelenítésre).

#### **Ikon**

- **Ikon** makróparancs ikonja. A rendelkezésre álló ikonok listája a  $\mathbb{I}$  gombra történő kattintást követően látható. Amennyiben az KIMENETÁLLAPOT KÖVETÉS opció engedélyezésre kerül, akkor a makróparancshoz 2 ikon választható ki. Az egyik ikon a kimenet inaktív, míg a másik a kimenet aktív állaptában kerül megjelenítésre.
	- **Kimenetállapot követés** ha ez az opció engedélyezésre kerül, akkor a makróparancs ikonja a job oldali mezőben kiválasztott számú kimenet állapotától függően fog változni. Válasszon ki egy kimenetet, melynek állapota a vezérlőpanel által a makróparancs futtatását követően végrehajtott művelettől függően megváltozik. Ilyen módon lehetséges a felhasználó makróparancs ikonok segítségével tröténő informálása, pl. a makróparancs által vezérlt kimenet állapotának megváltozásáról vagy a makróparancs által élesített partíciók állapotáról.
	- **Név megjelenítése** ha ez az opció engedélyezésre kerül, akkor a mekróparancs neve megjelenítésre kerül.

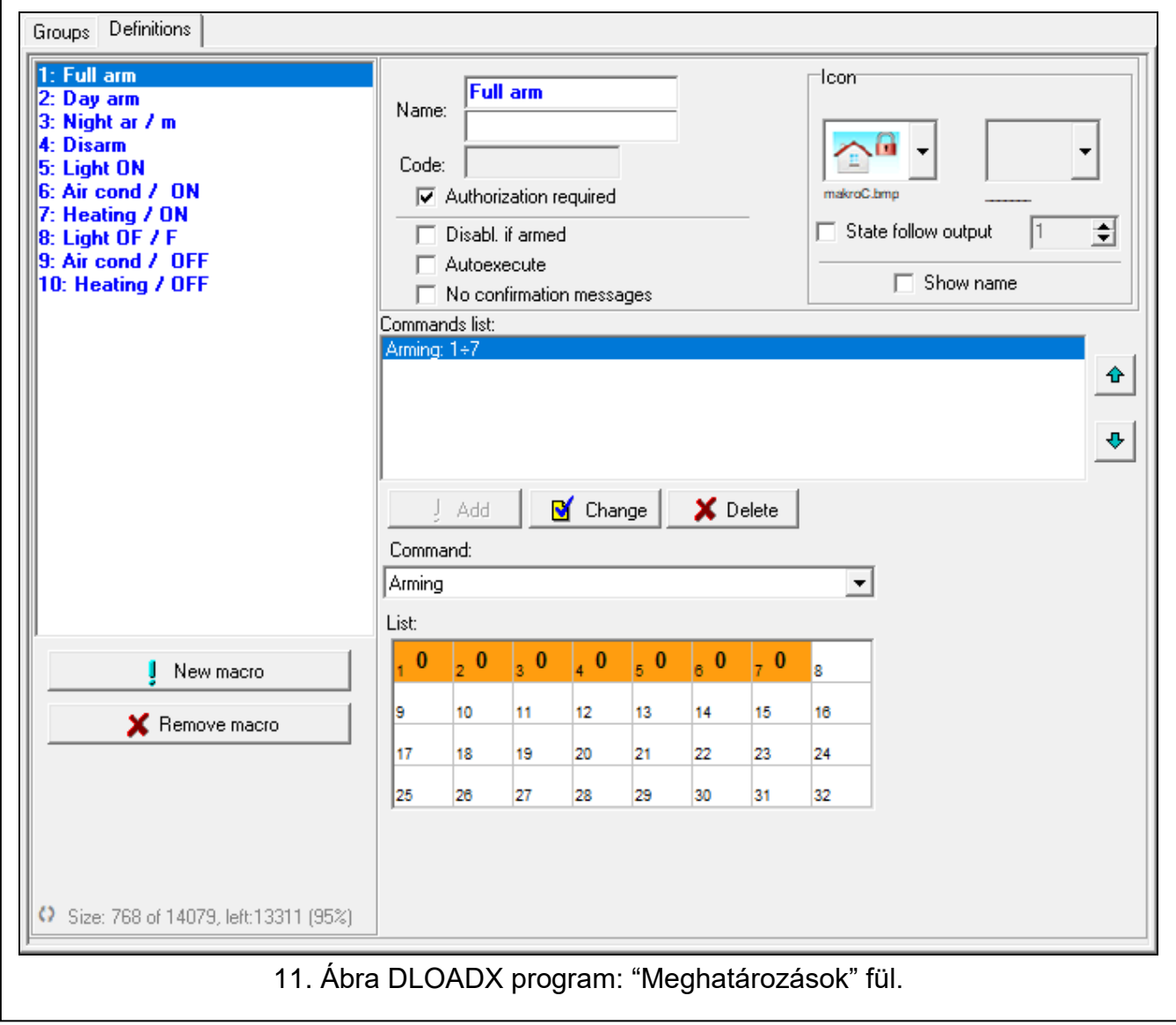

## **Parancsok**

**Parancslista** – aktuálisan megjelölt makróparancshoz kijelölt parancsok. A makróparancsok

sorendje (kijelölt parancs fel, le történő mozgatása) a  $\|\cdot\|$  és  $\|\cdot\|$  gombok segítségével módosítható.

- **Új** a "Parancs" mezőben kiválasztott új makróparancs listához történő hozzáadása.
- **Csere** kattintson rá a makróparancs listához történő hozzáadását követő paraméterekben végrehajtott változtatások mentéséhez (egybként a változások nem kerülnek lementésre).
- **Törlés** kattintson rá a kijelölt makróparancs listából történő eltávolításához.
- **Parancs** makróparancshoz kijelölhető a vezérlőpanel által végrehajtott funkció. Az összes elérhető funkciót tartalmazó lista megjelenítéséhez kattintson a  $\blacktriangledown$  gombra. A kiválasztott funkciótól függően:
	- **Élesítés** jelölje ki az élesíteni kívánt partíciókat (kattintson duplán a partíció számát jelölő mezőre) és válassza ki az élesítési módot (partíció számát jelölő mező történő további kattintások segítségével). A mezőben megjelenő számok jelentése a következő: 0 – teljes élesítés; 1 – teljes élesítés+áthidalások; 2 – élesítés belsők nélkül; 3 – élesítés belsők és belépési késleltetés nélkül.
	- **Hatástalanítás** jelölje ki a hatástalanítani kívánt partíciókat (kattintson duplán a partíció számát jelölő mezőre).
	- **Riasztástörlés** jelölje ki azokat a partíciókat, melyek riasztását törölni kívánja (kattintson duplán a partíció számát jelölő mezőre).
	- **Zónaáthidalás** jelölje ki a letiltani kívánt zónákat (kattintson duplán a zóna számát jelölő mezőre).
	- **Zónaáthidalás törlés** jelölje ki a zónákat, melyek letiltást törölni kívánja (kattintson duplán a zóna számát jelölő mezőre).
	- **Kimenet BE** jelölje ki az aktiválni kívánt kimeneteket (kattintson duplán a kimenet számát jelölő mezőre).
	- **Kimenet KI** jelölje ki az deaktiválni kívánt kimeneteket (kattintson duplán a kimenet számát jelölő mezőre).
	- **Kimenet átváltás** jelölje ki a kimeneket, melyek állapotát át kívánja váltani (kattintson duplán a kimenet számát jelölő mezőre).
	- **KNX telegram**  programozza be a KNX telegram következő paramétereit:

**INT-KNX modul** – INT-KNX modul, melynek a parancsot küldeni kívánja.

**Csoportcím** – telegramba foglalt csoportcím.

**Típus** – telegram típusa.

- **Érték** ttelegramba foglalt érték (bizonyos típusú telegram esetén elérhető paraméter).
- **Prioritás** telegram prioritása (ha busz két eleme egyidejüleg kezd átvitelbe, akkor a magasbb priorítású telegram kerül elsőnek továbbításra).
- **KNX telegram (v2)**  KNX kommunikációs objektum értékével kapcsolatos paraméterek beprogramozása:
	- **INT-KNX** modul– INT-KNX-2 modul, melynek az értéke beállításra kerül.
	- **Makróparancs** INT-KNX-2 modulban meghatározott "Virtual (makro)" típusú objektum neve.
	- **Adattípus** kiválasztott objektum számára az INT-KNX-2 modulban meghatározott kommunikációs objektum mérete és jelentése.
	- **Érték** beálíltani kívánt érték (amennyiben az adat típusa karaktersorozat elküldését jeleni, akkor max. 13 karakter vihető be).
- **Kilépési késleltetés törlés** (nincs további beállítandó paraméter).

**Gyorsélesítés** – válassza ki az aktiválni kívánt élesítési módot.

*A partícióknak felhasználói kóddal vezéreltnek kell lenniük.*

*Zóna ÁTHIDALÁS LETILTVA opciója nem engedélyezhető.*

*A kimeneteknek 24. MONO KAPCSOLÓ, 25. BI KAPCSOLÓ, 105. REDŐNY FEL, 106. REDŐNY LE vagy TÁVOLI KAPCSOLÓ funkcióval kell rendelkezniük (nem szükséges kiementi csoporthoz rendelni azokat).*

*Amennyiben a vezérlőpanehoz INT-KNX modul került csatlakoztatásra, akkor az INTEGRA CONTROL alkalmazás segítségével a KNX rendszer vezérlése is lehetséges.*

#### **Makróparancsok meghatározása**

1. Kattintson az "Olvasás" gombra a makróparancsokkal kapcsolatos adatok modulból történő kiolvasásához.

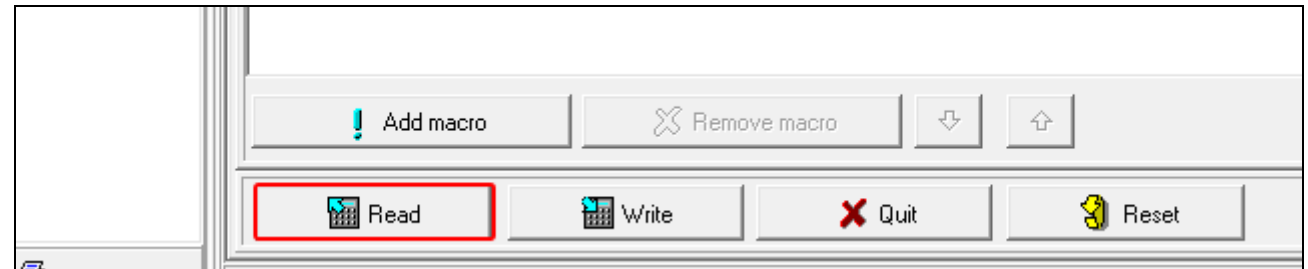

2. Kattintson a "Meghatározások" fülre.

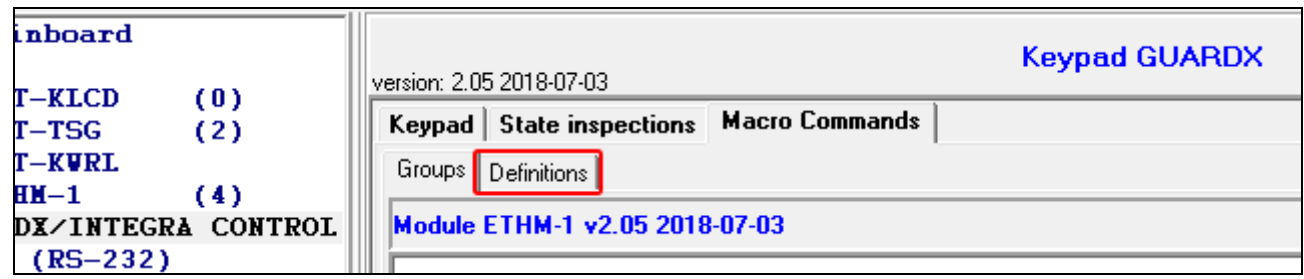

3. Kattintson az "Új makró" gombra az új makróparancs listában történő megjelenítéséhez.

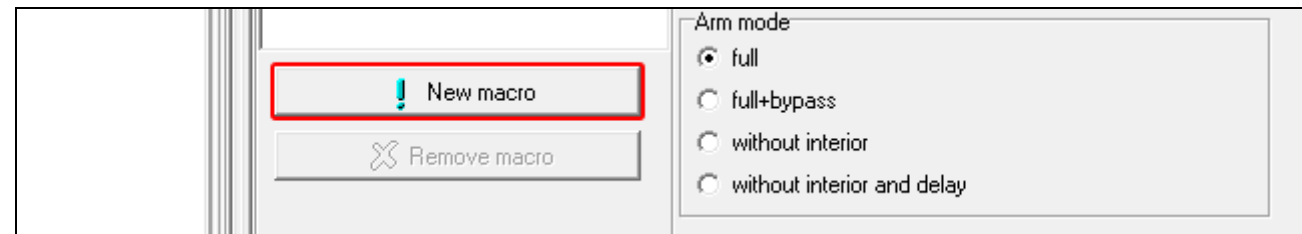

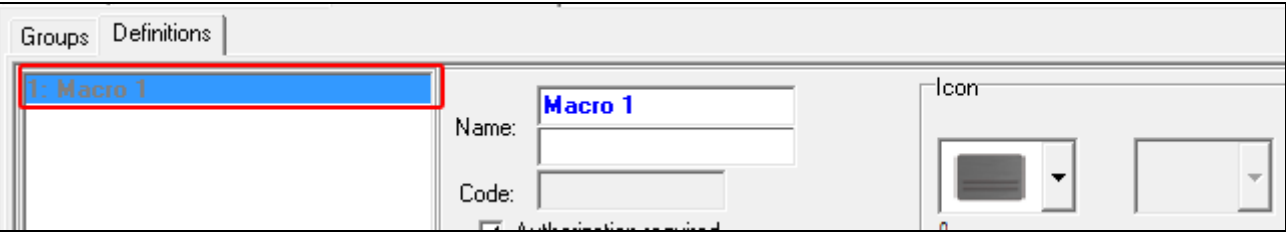

 $\boldsymbol{i}$ 

4. Vigye be az új makróparancs nevét.

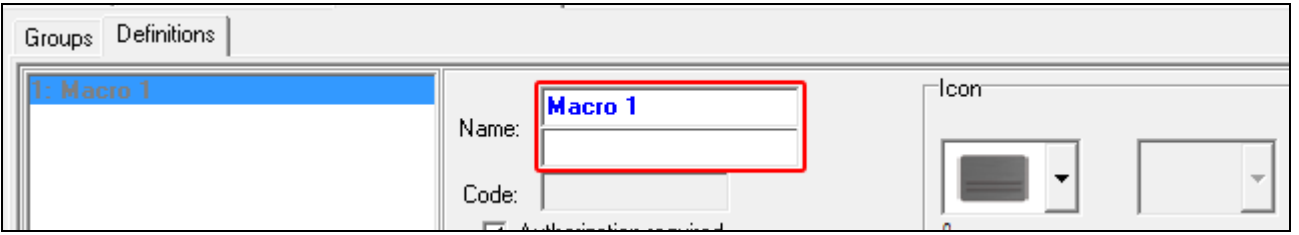

5. Amennyiben a makróparancs végrehajtását meg kell, hogy előzze minden egyes alkalommal felhasználói azonosítás engedélyezze az AZONOSÍTÁS SZÜKSÉGES opciót.

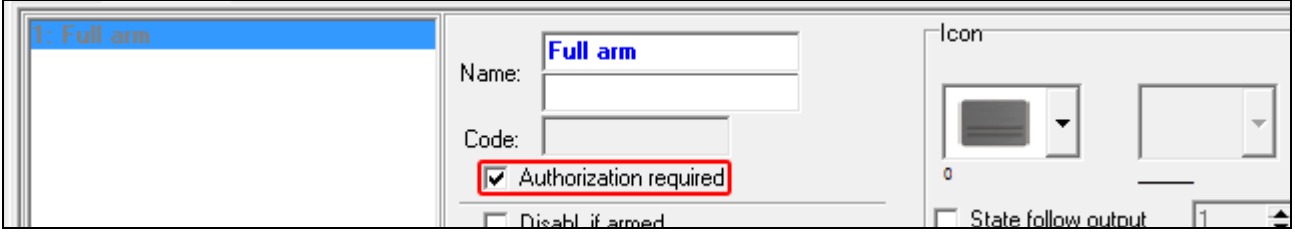

6. Ha a makróparancs működését bármelyik, a kezelő által működtetett partíció élesített állapota esetén le kívánja tiltani, akkor engedélyezze a TILTVA, HA ÉLES opciót.

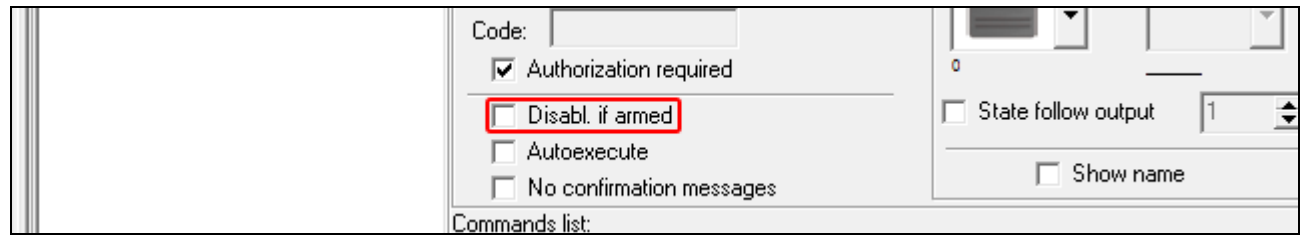

7. Ha a makróparancsot elérhetővé kívánja tenni a csoportba történő belépés nélkül, akkor engedélyezze az AUTO-VÉGREHAJTÁS opciót.

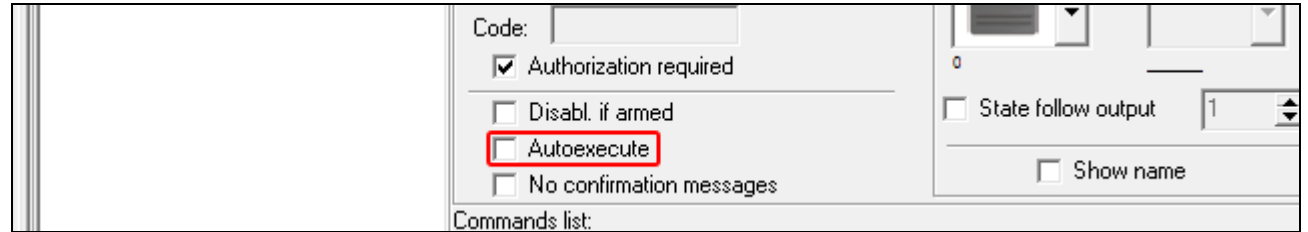

8. Amennyiben a makróparancs futtatását követő megerősítő üzenetet nem kívánja megjeleníteni, akkor engedélyezze a NINCS MEGERŐSÍTŐ ÜZENET opciót.

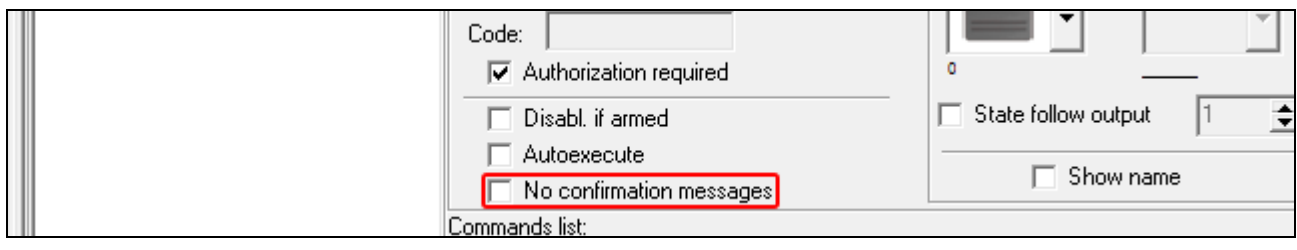

## 9. Kattintson 1 gombra és válassza ki makróparancs ikonját.

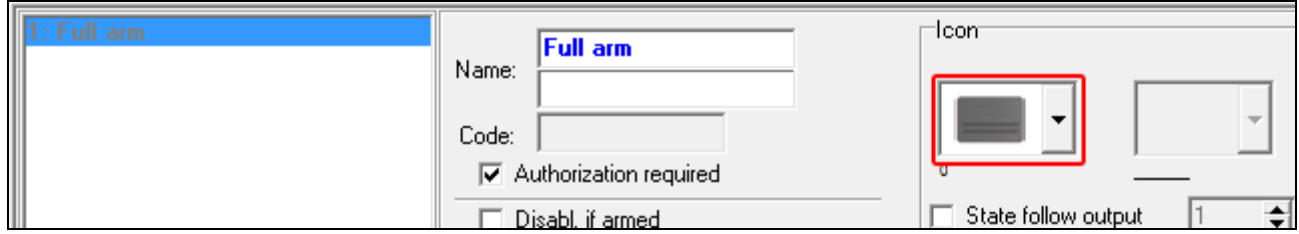

10.Amennyiben szeretné, hogy az ikon a kiválasztott kimenet állapotától függően változzon:

- engedélyezze Kimenetállapot követés opciót;
- jelülje ki a kimenet számát;
- válassza ki az ikonokat.

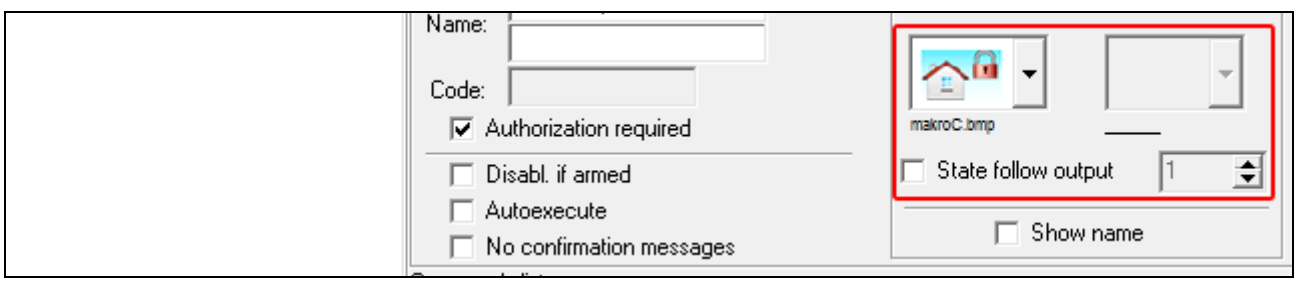

11.Ha meg kívánja jeleníteni a makróparancs nevét engedélyezze a NÉV MEGJELENÍTÉSE opciót.

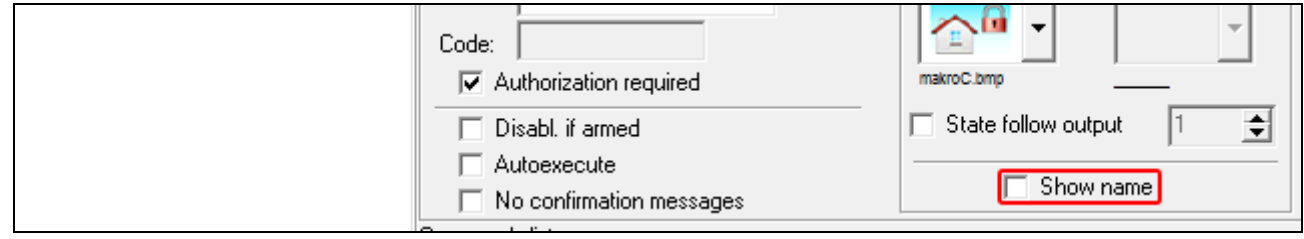

12. Kattintson v gombra és válassza ki az új makróparancs által végrehajtandó funkciót.

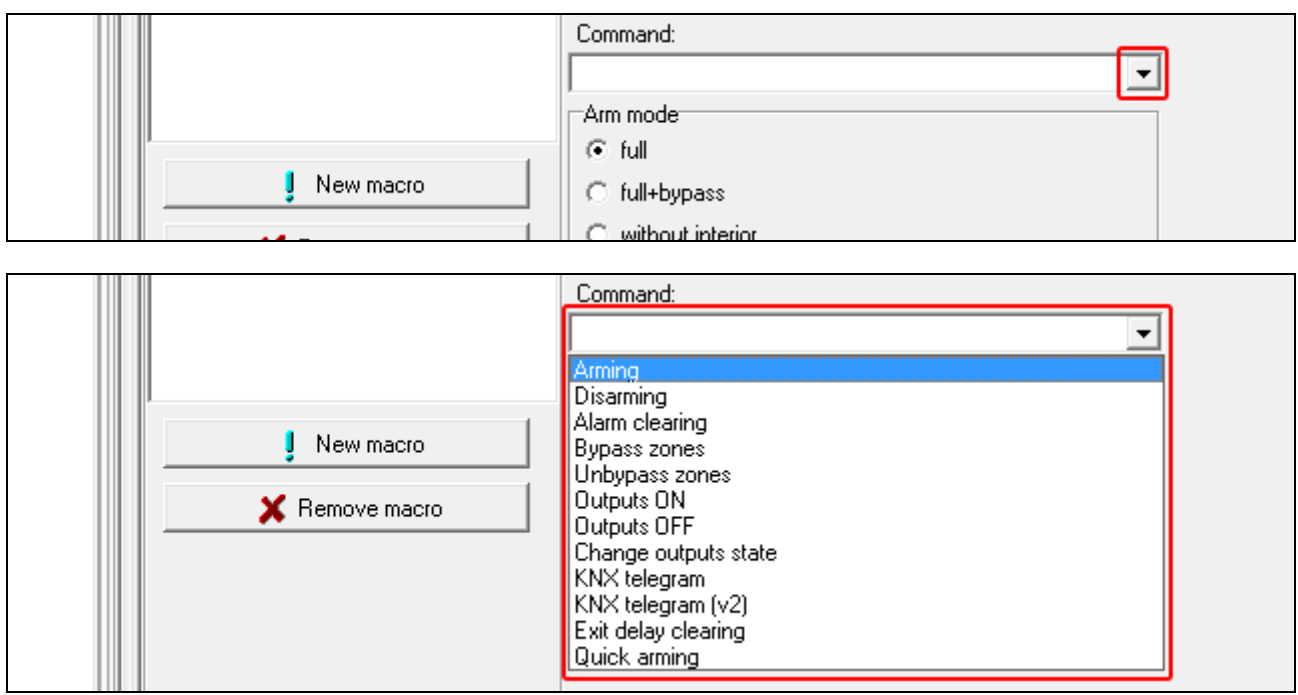

13.Állítsa be a parancs paramétereit.

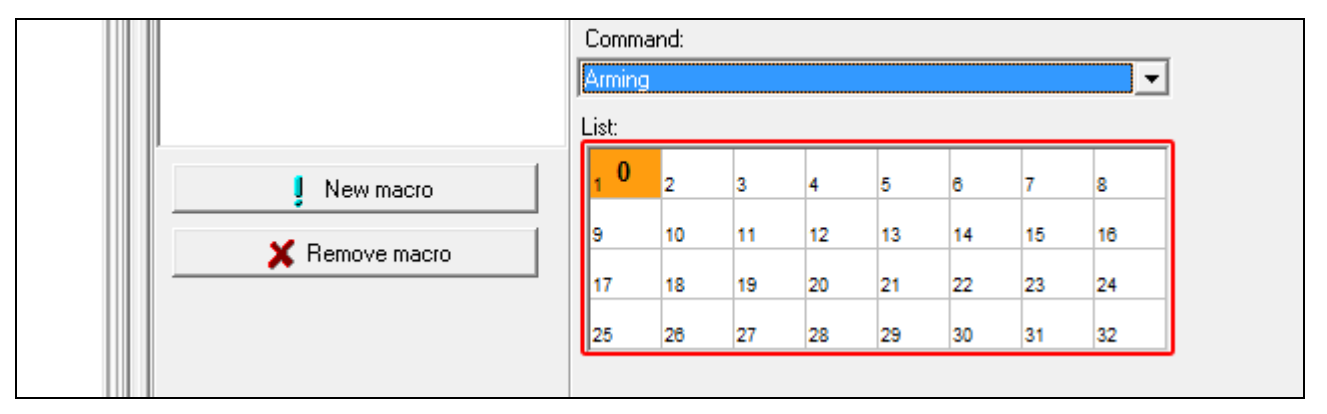

14.Az új parancsnak a makróparancshoz kijelölt parancslistában történő megjelenítéséhez kattintson az "Új" gombra. A parancs paraméterei a parancsra történő kattintást követően módosíthatók (módosítások elvégzését követően kattintson a "Csere" gombra).

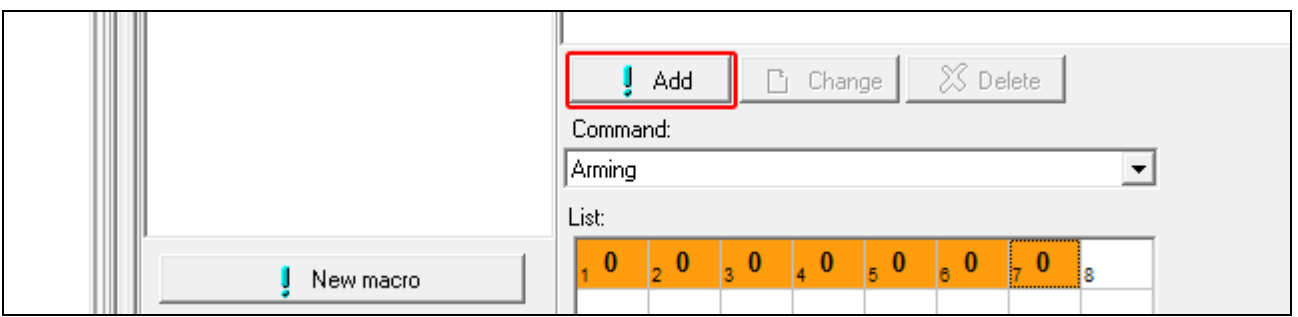

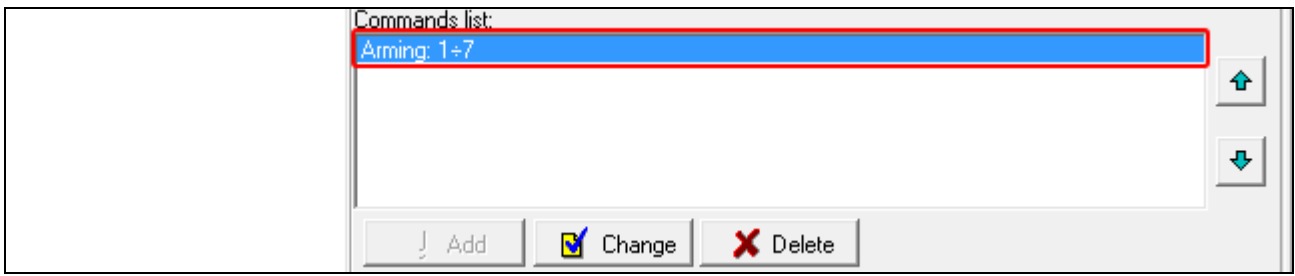

15.További parancsok hozzáadásához ismételje meg 12-14 lépéseket.

16.Kattintson a "Csoportok" fülre.

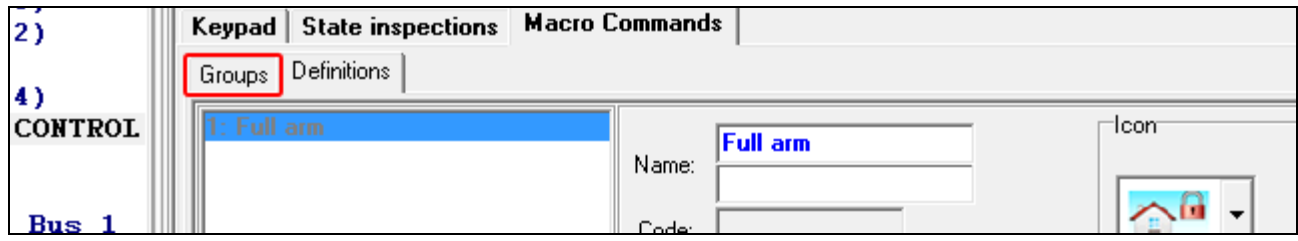

17.Kattintson a szerkeszteni kívánt csoportra.

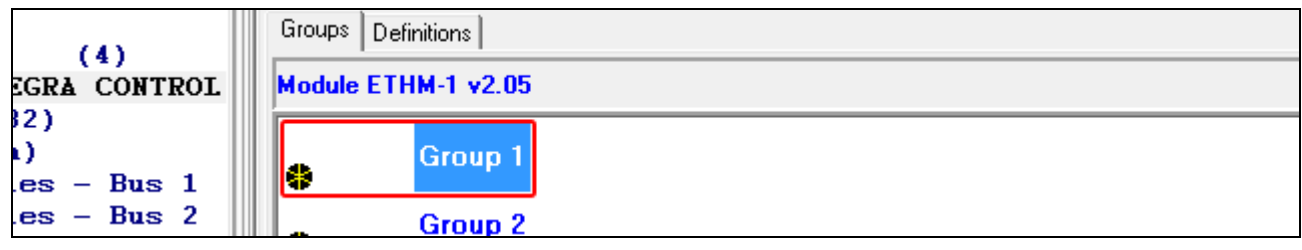

## 18.Vigye be a csoport nevét, amennyiben meg kívánja jeleníteni.

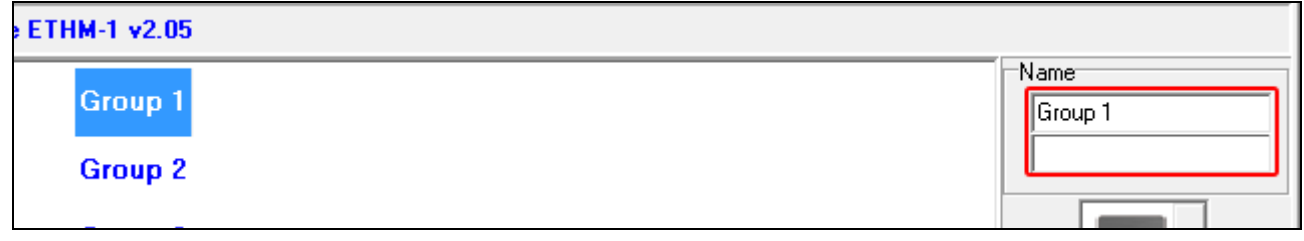

19. Kattintson **J** gombra és válassza ki makróparancs csoport ikonját.

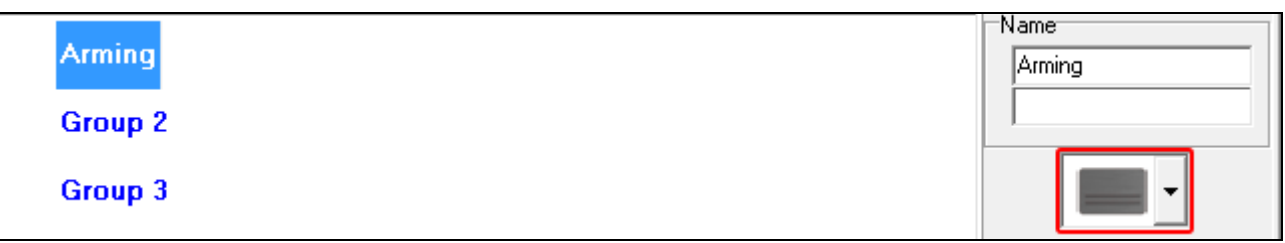

20.Kattintson "Új makró" gombra az összes meghatározott makróparancs listájának megjelenítéséhez.

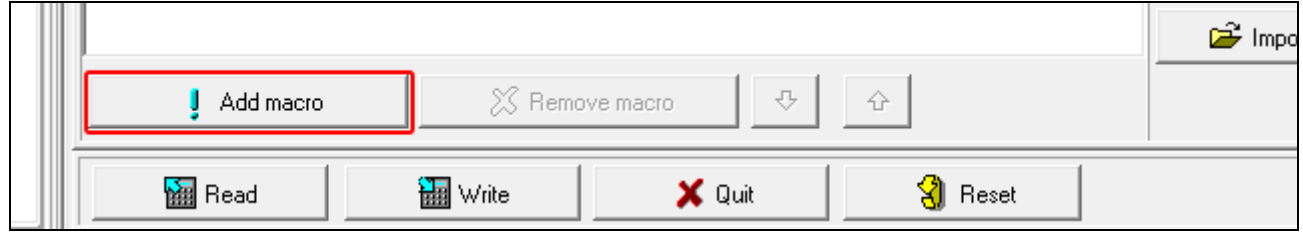

21.Kattintson az egyik makróparancsra a csoporthoz törénő hozzadáshoz és a makróparancs csoport alatti fában való megjelenítéséhez.

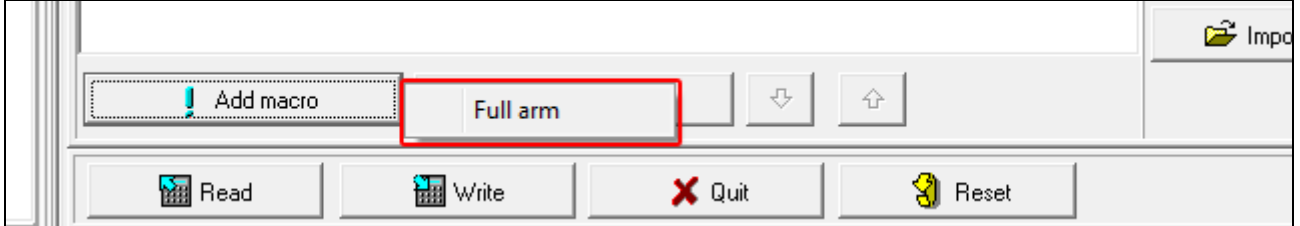

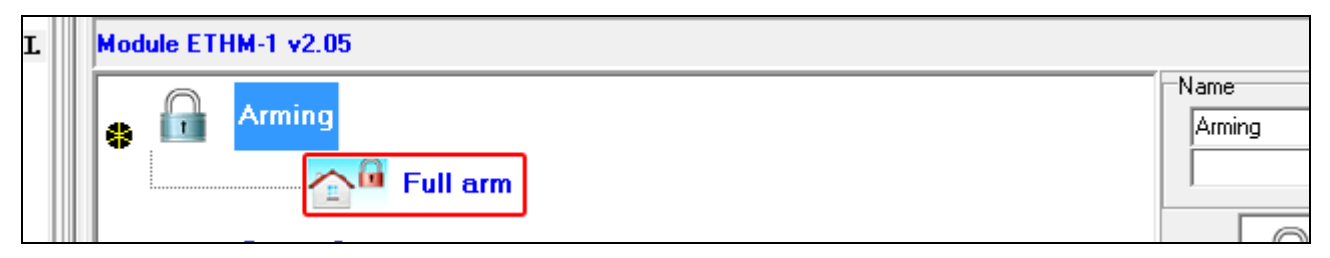

22.Kattintson "Írás" gombra a makróparancsokkal kapcsolatos adatok modulba történő kiírásához.

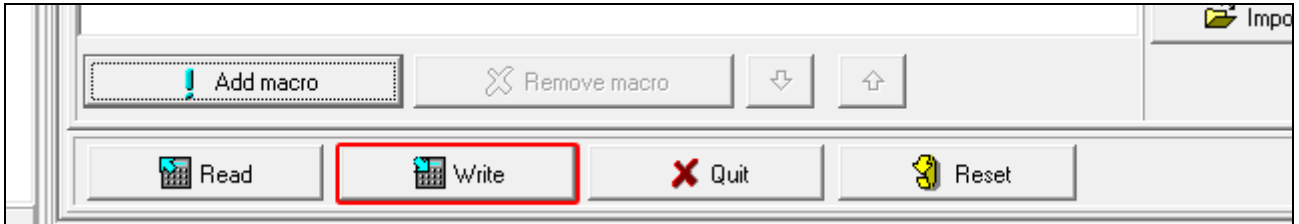

## <span id="page-26-0"></span>**6.2 VERSA központhoz csatlakoztatott modul**

A modul beállításai és opciói az alábbi módokon programozhatók be:

- LCD kezelő: ▶ SzERVIZMÓD ▶ 2. HARDVER ▶ 1. KEZ. & BŐV. ▶ 2. BEÁLLÍTÁSOK ▶ *[modulnév]*,
- DLOADX program:  $\rightarrow$  "Versa Szerkezet" ablak  $\rightarrow$  "Hardver" fül  $\rightarrow$  "Bővítőmodulok" ág *[modulnév]* (12. [Ábra\)](#page-28-1).

**Név** – eszköz egyedi elnevezése (max. 16 karakter).

- **Szabotázsjelzés partícióban.** [Szabotázs part-ban] partíció, amelyben a modulszabotázs esemény által indított riasztás megjelenik.
- **DLOADX->ETHM-1 csatlakozás** [DLOADX→ETHM-1] opció engedélyezése esetén a modulon keresztül létrehozható a DLOADX program és a vezérlőpanel közötti kapcsolat.

## **DLOADX**

- **DLOADX szerver** [DLOADX IP] DLOADX programot futtató számítógép címe. Amennyiben a számítógép WAN hálózaton található, akkor annak publikus címmel kell rendelkeznie. A mezőbe IP cím és domain név is bevihető.
- **Port** [Port (DLOADX)] DLOADX programmal történő kommunikációra szolgáló TCP port száma. 1 és 65535 közötti érték vihető be, de értékének bármelyik másik, használat port értékétől eltérőnek kell lennie. Alapérték: 7090.
- **DLOADX kulcs** [Kulcs (DLOADX)] egy max. 12 karakteres, alfnumerikus (számok, betűk és speciális karakterek), a modulon keresztül a DLOADX programmal történő adatkommunikáció titkosítására szolgáló karaktersorozat.

## **SATEL szolgáltatás**

- **LAN** [SATEL szerver LAN] amennyiben ez az opció engedélyezésre kerül, akkor a modul csatlakozik a SATEL szerverhez és létrehozható a vezérlőpanellal történő SATEL szerveren keresztli kommunikáció (Csatlakozási Szolgáltatás). A kommunikációnak ez a módja szükségtelenné teszi a modul publikus hálózathoz történő csatlakoztatását biztosító hálózati eszköz konfigurálását.
- $\boldsymbol{i}$

*SATEL szerverrel történő kommunikációhoz DNS szerver használata szükséges.*

*SATEL szerverrel történő kommunikációhoz a 1024-65535 porttartomány szolgál kimeneti portokként. Ezeket a portokat nem szabad blokkolni.*

- **Ne jelentse SATEL szerver csatlakozási hibát** [Nincs SATEL hiba] ha ez az opció engedélyezésre kerül, akkor a SATEL szerverrel történő kommunikáció hiánya nem kerül jelentsre.
- **Kommunikáció mobilalkalmazással** [Mobil alk.] ha ez az opció engedéylezésre kerül, akkor a modul segítségével létrehozhetó a vezérlőpanel és a VERSA CONTROL alkalmazás közötti kapcsolat. Opció LAN opció engedélyezését követően érhető el.
- **3 helyteen kód riasztás (mobilalkalmazás)** [3 hib. kód ria.] amennyiben ez az opció engedélyezésre kerül, akkor a VERSA CONTROL alkalamzásból három alkalommal hibás kóddal történő belépés riasztást indít.
- **Push értesítések** ha ez az opció engedélyezésre kerül, akkor az VERSA CONTROL alkalmazás push értesítések segítségével információt szolgáltathat a riasztórendszerben bekövetkező eseményekről.

## **Információ**

**MAC** – modul hardveres címe.

**ID** – modul SATEL szerver által kijelölt egyedi azonosítószáma.

*Amennyiben a modult másik riasztórendszerben kívánják használni, akkor az addig*   $\boldsymbol{i}$ *használt ID szám törlése szükséges. Ez a modul új vezérlőpanelhoz történt csatlakoztatását és a SATEL szerverrel történő kommunikácó létrehozását követően, kezelőről az Ethernet modul programozásának utolsó lépéseként tehető meg. A régi ID szám törlését követően a modul egy újat kap. A VERSA CONTROL alkalmazás a régi ID szám használatával már nem lesz képes a vezérlőpanelhoz csatlakozni.*

**IP** – modul helyi / publikus IP címe.

**QR-kód** – QR kód megjelenítésére szolgáló ablak megnyitásához kattintson a gombra. A QR kód a SATEL szerveren keresztül történő kommunikáció beállításához szükséges információkat tartalmazza. A QR kód a mobiltelefon kamerájával olvasható be vagy kiexportált fájlként a felhasználónak továbbítható. Ez a QR kód nagymértékben megkönnyíti a VERSA CONTROL alkalmazás beállítását.

**Frissítés** – kattintson rá az összes információ frissítéséhez.

#### **Idő szerverről**

**LAN** [Idő LAN-ról] – ha ez az opció engedélyezésre kerül, akkor a panel órája naponta egyszer időszerverrel szinkronizálásra kerül.

*Időszerverrel történő kommunikációhoz DNS szerver használata szükséges.*

**Időzóna** – univerzális (GMT) és a zónaidő közötti különbség. Panel órájának időszerverrel történő szinkronizálásához szükséges parameter.

#### <span id="page-27-0"></span>**6.2.1 LAN**

**IP cím automatikus lekérése (DHCP)** [DHCP] – ha az opció engedélezésre kerül, akkor a modul automatikusan lekéri az IP cím, alhálózati maszk és átjáró adatait a DHCP szervertől (ilyen esetben ezen paraméterek beprogramozása nem szükséges).

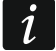

*Modul kijelölt IP címe a TESZTEK almenüben található MODUL VERZIÓ felhasználói funkció segítségével tekinthető meg. Funkció részletes ismertetése a vezérlőpanel felhasználói kézikönyvébne található.*

**IP address** – modul IP címe.

**Alhálózati maszk** [Hálómaszk] – modul által használt alhálózat maszkja.

- **Átjáró** hálózat azon eszközének IP címe, amelyen keresztül a helyi hálózat egyéb eszközei más hálózatok további eszközeivel kommunikálni tudnak.
- **DNS szerver automatikus lekérése** [DHCP-DNS] ha az opció engedélezésre kerül, akkor a DNS szerver IP címe automatikusan lekérésre kerül a DHCP szerverről. Opció elérhető, ha az IP CÍM AUTOMATIKUS LEKÉRÉSE (DHCP) engedélyezésre került.
- **DNS szerver**  modul által használt DNS szerver IP címe. Opció elérhető, ha az IP CÍM AUTOMATIKUS LEKÉRÉSE (DHCP) letiltásra került.

#### **PING teszt**

- **Cím teszteléshez** [PING] kommunikáció teszteléséhez használt eszköz címe, melynek a modul a ping parancsot küldi. IP cím vagy domainnév vihető be.
- **Periódus** [PING periódus] ping parancs segítségével történő egymást követő kommunikációs tesztek közötti időtartam. 0 beprogramozása esetén a kommunikációs teszt letiltásra kerül.
- **Próbálkozások száma hiba előtt** [PING prób.] hibajelentést megelőző sikertelen (a modul által elküldött válasz nélküli ping parancsok) kommunikációs tesztek száma. 0 beprogramozása esetén a kommunikációs teszt letiltásra kerül.

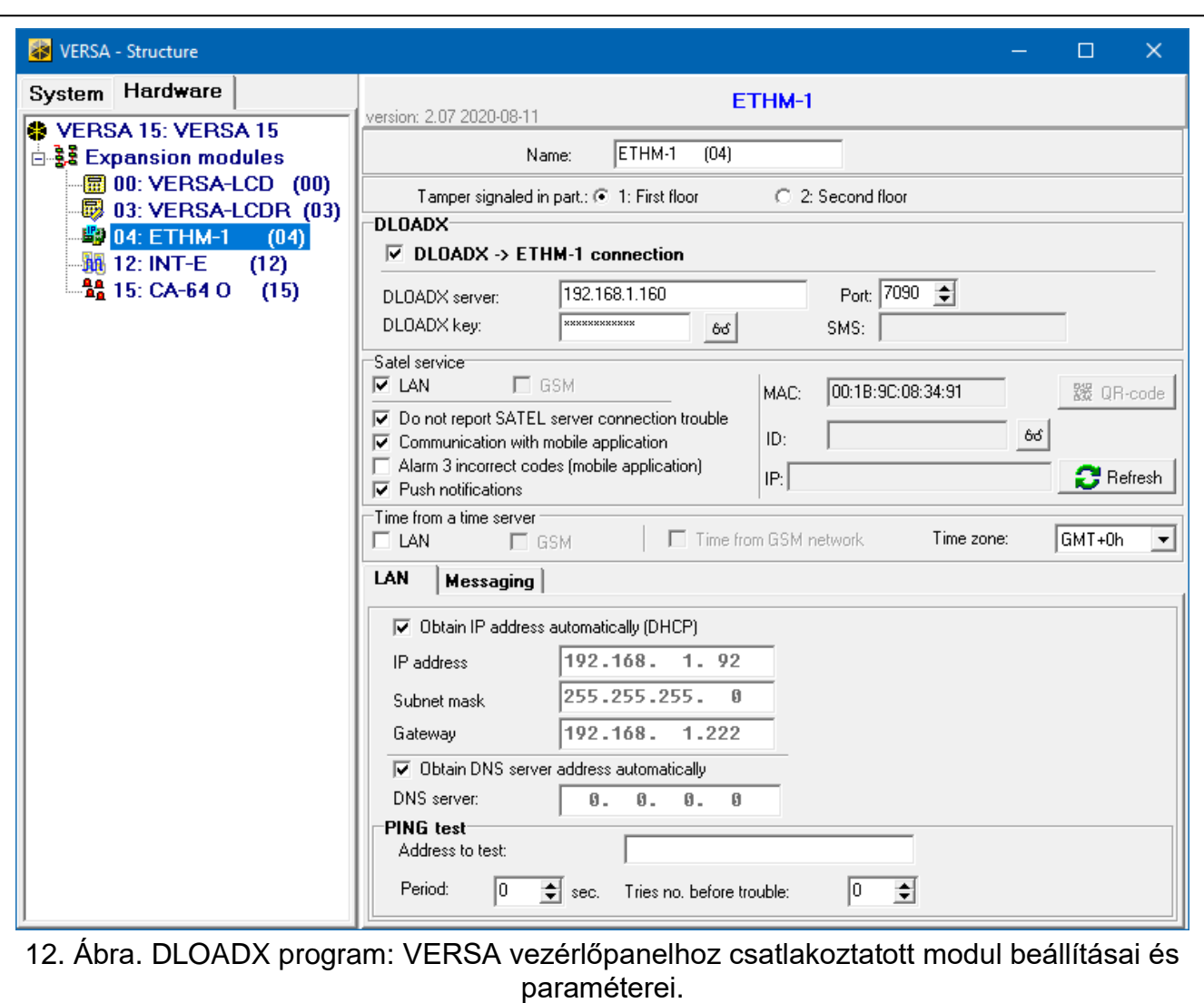

## <span id="page-28-1"></span><span id="page-28-0"></span>**6.2.2 Üzenetküldés**

## **E-MAIL**

 $\dot{1}$ 

*Bármilyen változtatás végrehajtása elött kattintson az "Olvasás", majd a azok elvégzését követően pedig az "Írás" gombra (e-mail üzenetküldéssel kapcsolatos* 

*adatok a DLOADX program főmenüjének gombjára kattintva nem kerülnek* 

*kiolvasásra, illetve a* gombjára kattintva mentésre).

**LAN** – ha az opció engedéylezésre kerül, akkor a vezérlőpanel a meghatározott események bekövetkeztéről e-mail üzenetek segítéségével értesítést küldhet.

**Email cím** – eseményekről szóló értesítési e-mail üzenetek címzettje.

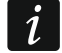

*Mivel az üzenet több címzettnek is elküldésre kerülhet, ezért a címek elrejtésre kerülnek. Amennyiben a címeket meg kívánja jeleníteni, úgy írjon egy @ jelet az e-meil cím elé. (pl. @j.smith@example.com).*

- **BE** adott e-mail címre történő eseményértesítési üzenetek küldésének engedélyezésére szolgáló opció.
- **Események típusa** határozza meg, hogy adott e-mail cím milyen típusú eseményekről kerüljön értesítésre.
- **Part.**  határozza meg, hogy adott e-mail cím melyik partíció eseményeiről kerüljön értesítésre.

**SMTP fiók** – "SMTP fiók" ablak megnyitása.

**Olvasás** – e-mail üzenetküldéssel kapcsolatos adatok kiolvasása.

**Írás** – e-mail üzenetküldéssel kapcsolatos adatok kiírása.

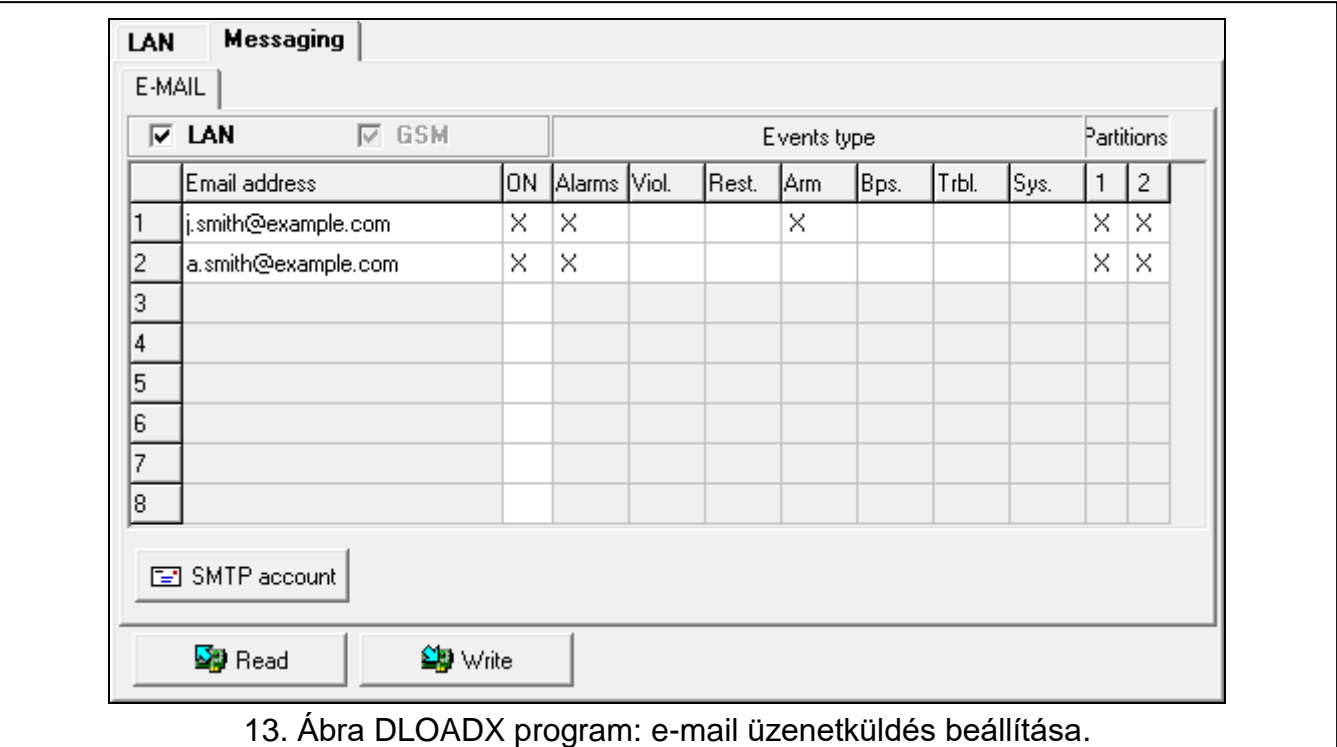

#### **SMTP fiók**

*E-mail üzenetküldéshez rendelezni kell egy e-mail fiókkal, melynek paramétereit a DLOADX programba be kel vinni.*

**Mail szerver (SMTP)** – kimenenő levelezőszerver címe.

**Szerver port** – kimenenő levelezőszerver portja.

**Felhasználónév** – felhasználó SMTP szerveren azonosítására használt e-mail ffiók neve (e-mail fiókba történő bejelentkezés).

**Jelszó** – felhasználó SMTP szerveren történő azonosítására használt jelszó.

**Titkosítás** – határozza meg kimenő levelezés titkosításának módját (ha szükséges):

**semmi** – kimenő levelezés nincs titkosítva.

**STARTTLS** – kimenő levelezés titkosítása STARTTLS protokol segítségével.

**SSL/TLS** – kimenő levelezés titkosítása SSL/TLS protokol segítségével.

**Tárgy** – e-mail üzenet tárgya. Mindegyik elküldött e-mail üzenetbe beillesztésre kerül.

**Küldő címe** – küldő e-mail címként a kimenő e-mail üzenetbe beillesztett cím. Amennyiben ez a mező üres marad, akkor az e-mail fiók neve felasói címként kerül kezelésre.

 $\boldsymbol{i}$ 

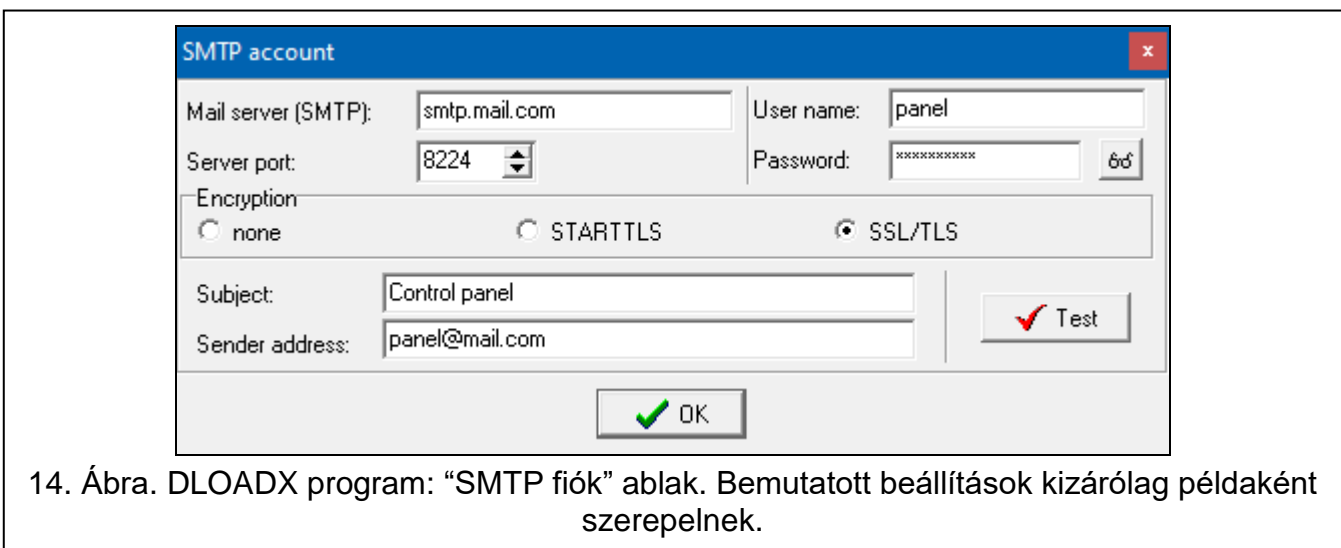

## <span id="page-30-0"></span>**7 Vezérlőpanel modul segítségével történő távoli programozása / működtetése**

A modul lehetővé teszi a vezérlőpanellel Ethernet hálózaton keresztüli kommunikációt. Amennyiben az ETHM-1 Plus modulhoz tartalék kommunikációs INT-GSM / INT-GSM LTE modul került csatlakoztatásra ("ETHM+GSM" azonosított modul), akkor tartalék útvonalként mobil adatátvitelen keresztül is.

*A modulhoz, helytelen kommunikációs kulccsal történő 3 egymást követő csatlakozási próbálkozás után a modul nagyjából 20 percig, az adott IP címről érkező minden kommunikáció létrahozására irányúló próbálkozást visszautasít.*

*GUARDX program, web böngésző, INTEGRA CONTROL alkalmazás és INTEGRUM rendszer nem tud egyidejüleg csatlakozni az INTEGRA / INTEGRA Plus vezérlőpanelhez (pl. ha az INTEGRUM szerverrel történő kommunikáció folyamatban van, akkor a vezérlőpanelhoz nem lehet GUARDX program, web böngésző vagy INTEGRA CONTROL alkalmazás segítségével csatlakozni).*

A vezérlőpanel DLOADX programmal történő beállításáról részeletes információ a vezérlőpanel programozói kézikönyvében található.

## <span id="page-30-1"></span>**7.1 GUARDX program**

A vezérlőpanel és GUARDX program közötti kommunikáció létrehozása az ETHM-1 Plus modul segítségével a következő módok egyikével lehetséges:

- 1. Csatlakozás indítása GUARDX programból. Ha a kommunikáció WAN hálózaton keresztül történik, akkor az Ethernet modulnak publikus IP címmel kell rendelkeznie.
- 2. Kapcsolat indítása kezelőről (vezérlőpanelon keresztül). A vezérlőpanel kizárólag a vezérlőpanel felhasználójának tudtával, a vezérlőpanelba beprogramozott címről kezelhető. Ha a kommunikáció WAN hálózaton keresztül történik, akkor a GUARDX programot futtató számítógépnek publikus IP címmel kell rendelkeznie.
- 3. Kapcsolat indítása SMS üzenettel. GUARDX programot futtató számítógépnek publikus IP címmel kell rendelkeznie. Az ETHM-1 Plus modulhoz INT-GSM / INT-GSM LTE modul csatlakozatása szükséges.

4. Kapcsolat létrehozása SATEL szerveren keresztül (Csatlakozás Beállítási Szolgáltatás). Vezérlőpanel tetszőleges helyről műűködtethető. Publikus IP cím nem szükséges sem a vezérlőpanel, sem a GUARDX programot futtató számítógép számára.

Modul, kapcsolat fentebbi módszerek segítéségvel történő létrehozásához szükséges beállításai:

- GUARDX opció engedélyezése,
- Adatkódolási kulcs beprogramozása (GUARDX KULCS).

## <span id="page-31-0"></span>**7.1.1 GUARDX program beállítása**

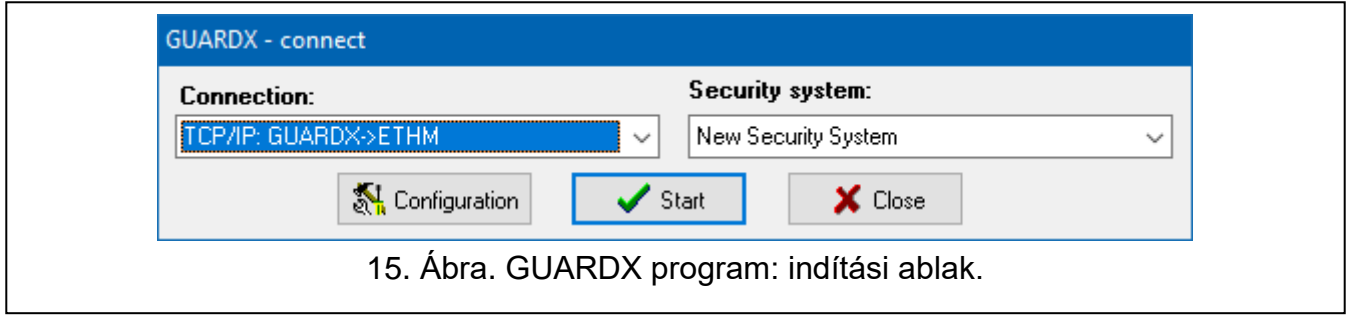

- <span id="page-31-1"></span>1. Válassza ki GUARDX program indítási ablakának "Csatlakozás" mezőjében kívánt kommunikációs módot:: "TCP/IP: GUARDX->ETHM", "TCP/IP: GUARDX<- ETHM/INT-GSM" vagy "TCP/IP: SATEL szerver" (15. [Ábra\)](#page-31-1).
- 2. "Rendszer név" ablak megjelenítéséhez kattinton "Beállítás" gombra.
- 3. Vigye be rendszer nevét, majd kaintson "OK" gombra "Csatlakozás" ablak megnitásához.

#### **"Kommunikációs azonsítók" fül**

- **Panel azonosító** vezérlőpanel. 10 karakter hosszúságú (számok és betűk A F) azonosítója.
- **PC azonosító** GUARDX programot futtató számítógép 10 karakter hosszúságú (számok és betűk A – F) azonosítója.

*Vezérlőpanelbe és GUARDX programba megegyező azonosítókat kell bevinni.*

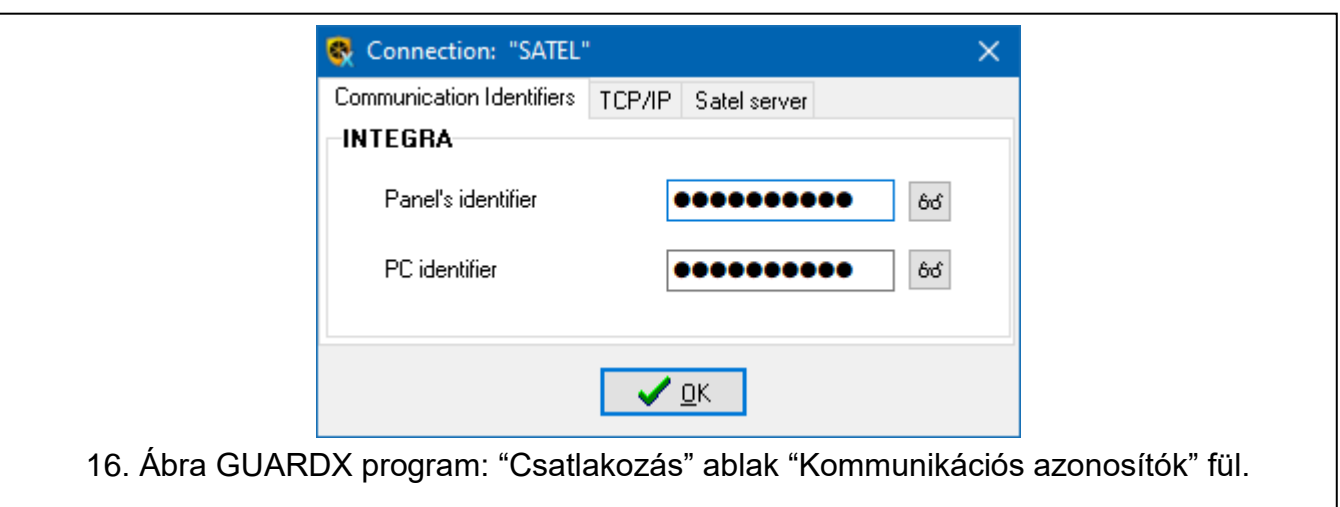

## **"TCP/IP" fül**

Alábbi beállítások a modullal való közvetlen kommunikációra vonatkoznak.

**Szerver (ETHM-1 cím)** – Ethernet modul IP címe. Amennyiben az Ethernet modul nam a GUARDX programot futtató számítógéppel azonos hálózatban van, akkor publikus IP címmel kell rendelkeznie. Mewzőbe IP cím vagy domain név vihető be.

- **Szerver port** vezérlőpanel és számítógép közötti GUARDX kommunikációra használt TCP port száma.
- **Szerver kulcs** maximum 12 karakterből álló, a vezérlőpanel és GUARDX programot futtató számítógép közötti kommunikácó kódolására szolgáló karaktersorozat (számok, betűk és speciális karakterek).

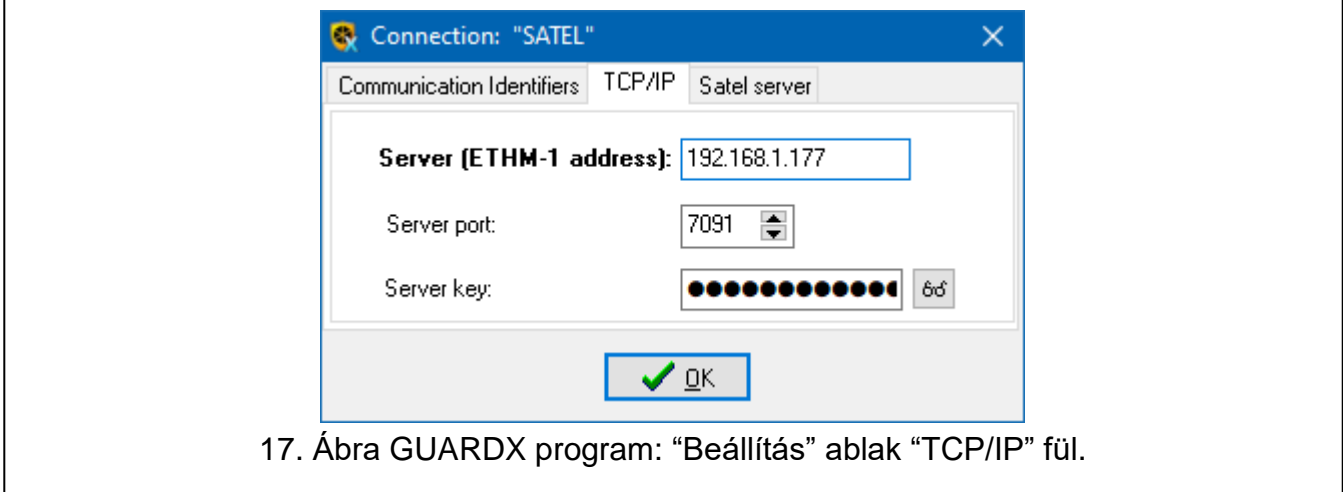

## **"Satel szever" fül**

Alábbi beállítások a SATEL szerveren keresztül történő kommunikációra vonatkoznak.

Válassza ki "ETHM-1 MAC" kommunikációt.

**ETHM-1 MAC** – Ethernet modul hardvercíme.

**ETHM-1 ID** – SATEL szerver által az Ethernet modulhoz kijelölt egyedi ID szám.

**Szerver kulcs** – maximum 12 karakterből álló, a vezérlőpanel és GUARDX programot futtató számítógép közötti kommunikácó kódolására szolgáló karaktersorozat (számok, betűk és speciális karakterek).

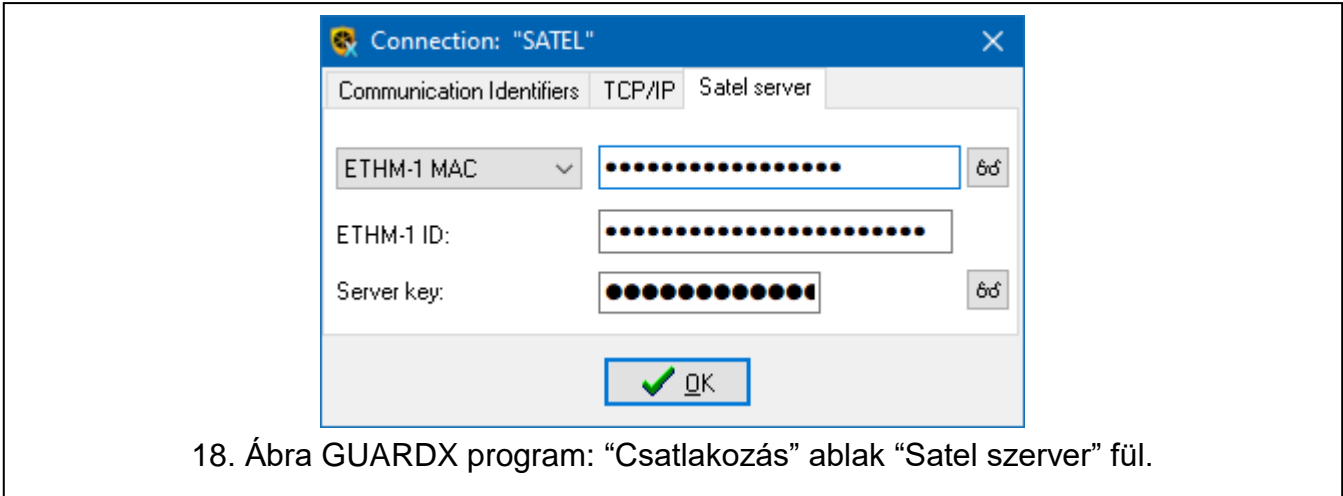

## <span id="page-32-0"></span>**7.1.2 Csatlakozás indítása GUARDX programból**

Modul szükséges beállításai:

Kommunikácira szolgáló TCP port számának beprogramozása.

Modullal történő közvetlen kommunikációhoz szükséges GUARDX program beállítások:

 ETHM-1 Plus modul címe (SZERVER (ETHM-1 CÍM)), kommunikácira szolgáló TCP port számának és adatkódolási kulcs (GUARDX KULCS) beprogramozása.

- 1. Indítási ablak (15. [Ábra\)](#page-31-1), "Csatlakozás" mezőben válassza "TCP/IP: GUARDX->ETHM"-t, és kattintson az "Indítás" gombra.
- 2. Kommunikáció létrejöttét követően megnyíló ablakba vigye be az adminisztrátor / vezérlőpanel felhasználói kódot.

## <span id="page-33-0"></span>**7.1.3 Csatlakozás indítása kezelőről (vezérlőpanelen keresztül)**

Modul szükséges beállításai:

 GuardX programot futtató számítógép címe (GUARDX SZERVER) és a kommunikációra szolgáló TCP port száma.

Modullal történő közvetlen kommunikációhoz szükséges GUARDX program beállítások:

- kommunikácira szolgáló TCP port számának és adatkódolási kulcs (GUARDX KULCS) beprogramozása.
- 1. Indítási ablak (15. [Ábra\)](#page-31-1), "Csatlakozás" mezőben válassza "TCP/IP: GUARDX<-ETHM/INT-GSM"-t, és kattintson az "Indítás" gombra.
- 2. Kérje meg felhasználót az ETHM-1 → GUARDX funkció elindítására ([*kód*] **¥ →** LETÖLTÉS ▶ ETHM-1 → GUARDX). Funkciót a szerviz, az adminisztrátor és LETÖLTÉS INDÍTÁSA jogosultsággal rendelkező felhasználók érhetik el.
- 3. Kommunikáció létrejöttét követően megnyíló ablakba vigye be az adminisztrátor / vezérlőpanel felhasználói kódot.

## <span id="page-33-1"></span>**7.1.4 Csatlakozás indítása SMS üzenettel**

Modul szükséges beállításai:

- GuardX programot futtató számítógép címe (GUARDX SZERVER) és a kommunikációra szolgáló TCP port száma,
- GuardX csatlakozás elindítására szolgáló SMS üzenet tartalma (GUARDX CSATLAKOZÁS SMS INDÍTÁS).

Modullal történő közvetlen kommunikációhoz szükséges GUARDX program beállítások:

- kommunikácira szolgáló TCP port számának és adatkódolási kulcs (GUARDX KULCS) beprogramozása.
- 1. Indítási ablak (15. [Ábra\)](#page-31-1), "Csatlakozás" mezőben válassza "TCP/IP: GUARDX<-ETHM/INT-GSM"-t, és kattintson az "Indítás" gombra.
- 2. Küldje el INT-GSM / INT-GSM LTE modulnak az alábbi tartalmú SMS üzentet:
	- **xxxx=** ("xxxx" GUARDX programmal történő kommunikáció elindítására szolgáló vezérlőparancs) – ha azt kívánja, hogy a modul a beprogramozott IP című számítógéphez csatlakozzon,
	- **xxxx=aaaa:p=** ("xxxx" GUARDX programmal történő kommunikáció elindítására szolgáló vezérlőparancs; "aaaa" – GUARDX programot futtató számítógép címe (IP cím vagy domain név); "p" – TCP port) – ha azt kívánja, hogy a modul az üzenetben megadott IP címmel rendelkező számítógéphez, az üzenetben megadott TCP port segítségével csatlakozzon
- 3. Kommunikáció létrejöttét követően megnyíló ablakba vigye be az adminisztrátor / vezérlőpanel felhasználói kódot.

## <span id="page-33-2"></span>**7.1.5 Csatlakozás létrehozása SATEL szerveren keresztül**

Modul szükséges beállításai:

engedélyezze CSATLAKOZÁS SATEL SZERVEREN KERESZTÜL opciót.

Modullal SATEL szerveren keresztül történő kommunikációhoz szükséges GUARDX program beállítások:

- SATEL szerver által a modulhoz kijelölt ID szám (ETHM-1 ID), modul MAC címe (ETHM-1 MAC) és adatkódolási kulcs (GUARDX KULCS).
- 1. Indítási ablak (15. [Ábra\)](#page-31-1), "Csatlakozás" mezőben válassza "TCP/IP: SATEL szerver"-t, és kattintson az "Indítás" gombra.
- 2. Kommunikáció létrejöttét követően megnyíló ablakba vigye be az adminisztrátor / vezérlőpanel felhasználói kódot.

## <span id="page-34-0"></span>**7.2 Web böngésző**

Modul szükséges beállításai:

- WWW opció engedélyezése,
- adatkódolási kulcs (GUARDX KULCS) beprogramozása,
- web böngészővel történő kommunikácira szolgáló TCP port (WWW PORT) számának beprogramozása programmed,
- JAVA alkalmazással történő kommunikácira szolgáló TCP port (PORT) számának beprogramozása programmed.

Számítógépen feltelepített Java Virtual Machine szükséges, mely letöltheő a www.java.com oldalról.

 $\boldsymbol{i}$ 

 $\boldsymbol{j}$ 

*32 bites Java Virtual Machine verzió telepítése ajánlott.*

- 1. Indítsa el web böngészőt.
- 2. Cím mezőbe vigye be ETHM-1 plus modul IP címét, majd nyomjon ENTER-t.

*Ha a modul és a web böngésző közötti kommunikáció céljára a 80-tól eltérő port szolgál, akkor annak értékét a bevitt címet követen kettősponttal elválasztva be kell írni a címmezőbe.*

<span id="page-34-1"></span>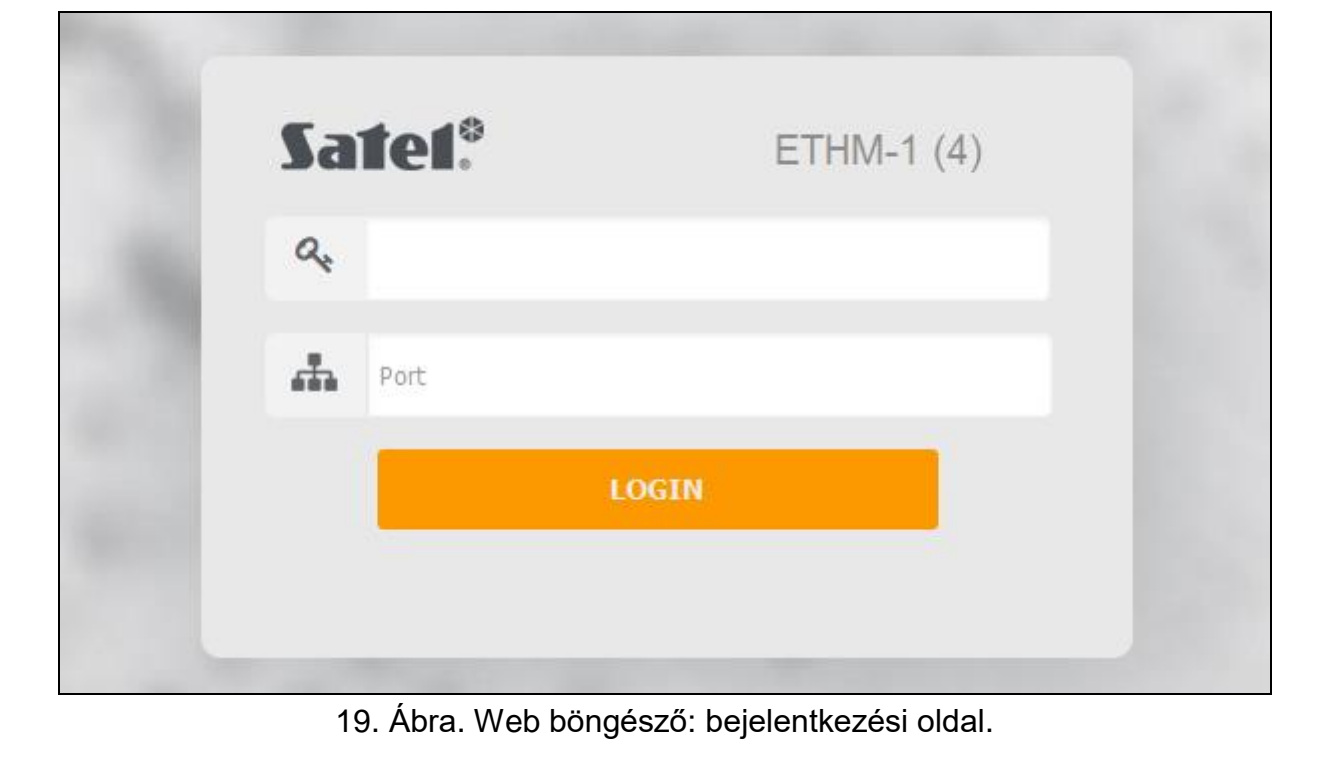

- 3. Bejelntkezési ablak megjelenését követően (19. [Ábra\)](#page-34-1), töltse ki a megfelelő mezőket:
	- Adat kódolási kulcs (GUARDX KEY),
	- TCP port száma (modulban a a web böngészőben a JAVA alkalmazással történő kommunikáció céljából megadott adattal – kivéve, amennyiben a kommunikáció olyan hálózati eszközön keresztül történik, amelyik azt másik portra irányítja át).
- 4. Kattintson "BEJELENTKEZÉS"-re.
- 5. Böngészőben megjelenik a virtuális kezelő (20. [Ábra\)](#page-35-1).

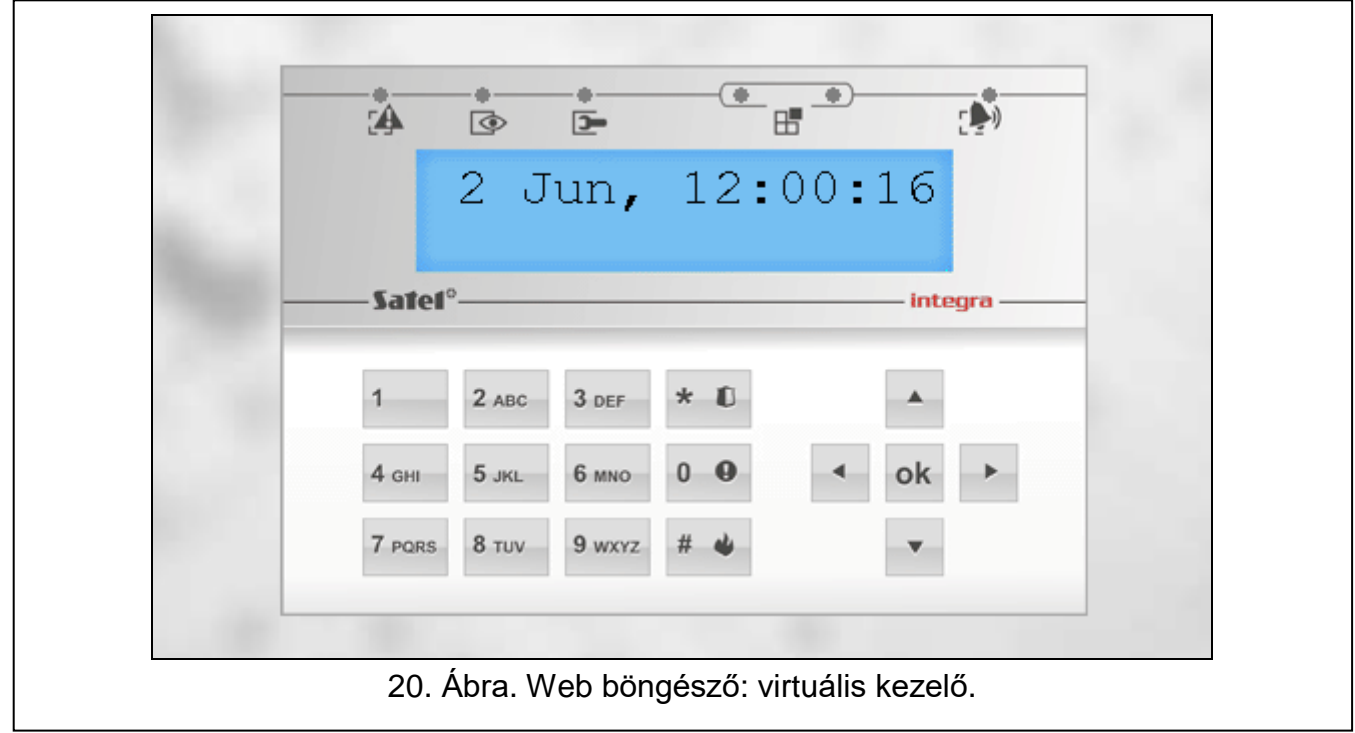

## <span id="page-35-1"></span><span id="page-35-0"></span>**7.3 INTEGRA CONTROL alkalmazás**

Az INTEGRA / INTEGRA Plus riasztórendszerek mobil eszközre feltelpített INTEGRA CONTROL alkalmazás segítségével működtethetők és programozhatók. Amennyiben a védett létesítményben IP kamerák kerültek felszerelésre, akkor azok képe az alkalmazás segítségével megtekinthető.

Az alkalmazás a megfelelő internetes áruházból tölthető le: "Google play" (Android) vagy "App Store" (iOS). A www.satel.eu weboldalon megtalálható a letöltéshez szükséges linkek.

Az INTEGRA CONTROL közvetlenül (publikus IP címmel kell rendelkezzen) vagy SATEL szerveren keresztül (Csatlakozásbeállítási Szolgáltatás – publikus IP cím szüksége nélkül) csatlakozhat az ETHM-1 Plus modulhoz.

Mindkét csatlakozási módhoz szükséges modul beállítások:

- INTEGRA CONTROL opció engedélyezése,
- adatkódolási kulcs (GUARDX KULCS) beprogramozása.
- SATEL SZERVER CSSATLAKOZÁS opció engedélyezése, amennyiben a csatlakozást SATEL szerveren keresztül kívánják létrehozni,
- Kommunikációra szolgáló TCP port száma, ha a modulhoz történő csatlakozást közvetlen módon kívánják létrehozni.

Az INTEGRA CONTROL alkalmazás SATEL szerveren keresztüli beállításához a QR kód [\(11.](#page-12-2) Oldal) is használható. Amennyiben a kommunikációs beállítások már egy mobileszközökón végrehajtásra kerültek, akkor azok egyszerűen egyik eszközről a másikra átmásolhatók. Ehhez mindössze elég a már beállított mobileszközön megjeleníteni a QR kódot és beolvasni azt a másikkal.

## <span id="page-36-0"></span>**7.3.1 INTEGRA CONTROL alkalmazás beállítása (Android)**

Alkalmazás első alkalommal történő indításakor az "új vezérlőpanel hozzáadására szolgáló képernyő kerül megjelenítésre, ami lehetővé teszi a vezérlőpanellel történő kommunikációhoz szükséges beállítások végrehajtását.

the control panel.

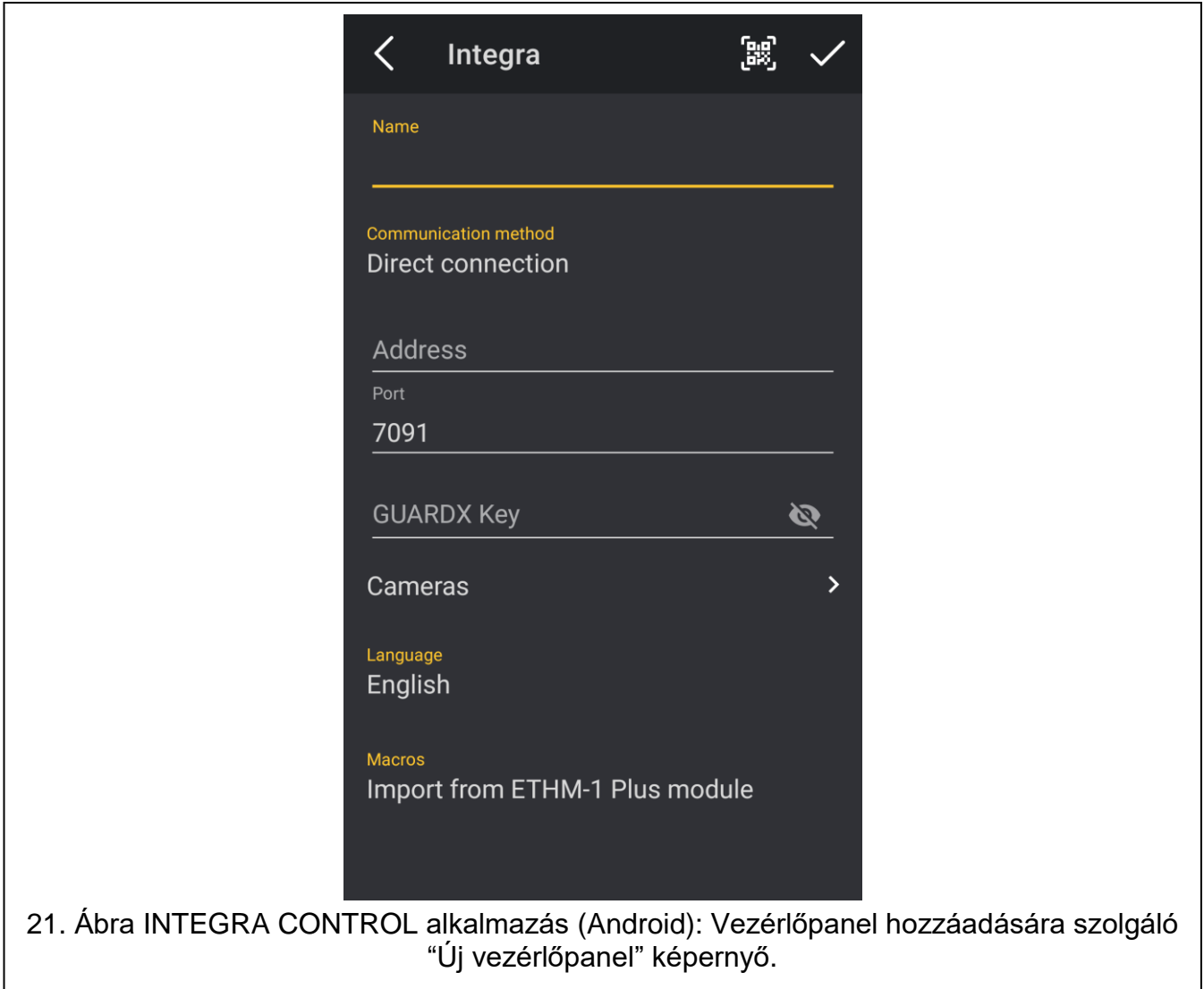

- 1. Hajtsa végre kommunikációs beállításokat. Beállításokat bevihati kézzel (lásd "**Błąd! Nieprawidłowy odsyłacz do zakładki: wskazuje na nią samą.**") vagy beimportálhatja QR kód segítségével (lásd ["Kommunikációs beállítások importálása QR kód](#page-37-1)  [segítségével"](#page-37-1)).
- 2. Vigye be a riasztórendszer nevét. A név a rendszer alkalmazásban történő azonosítását segíti (az alkalamazásban több rendszer adatai is megadhatók).
- 3. Amennyiben a felszerelt IP kamerák képét az alkalmazásban meg kívánja tekinteni, akkor vigye be a kamerák IP címét. Ha nem, akkor hagyja ki ezt a lépést. Hozzáadhat új IP kamerákat vagy bármikor módosthatja az alkalmazás segítségével a már korábbanhozzáadott kamerák beállításait.
- 4. Válassza ki vezérlőpanel nyelvét.
- 5. Határozza meg makró parancsok kezelésének módját. Alapértelmezetten a makró parancsok a modulból kerülnek imprtálásra (első csatlakozás alkalmával kerülnek

letöltésre). Ha a makró parancsokat nem kívánja importálni vagy fájlbó betölteni, akkor érintse meg képernyő "Makró" feliratát és változtassa meg a beállítást. Fájlból történő importálás választása esetén adja meg a makróparancsokat tartalmazó fájl helyét.

6. Érintse meg $\blacktriangledown$  ikont beállítások mentéséhez.

## **Kommunikációs beállítások végrehajtása manuális módon**

 $\dot{1}$ 

*A riasztórendszer felhasználója LCD kezelőn elérhető TESZTEK almenü IP/MAC/IMEI/ID felhasználói funkciója segítségével is megtekintheti a kommunikáció beállításokhoz szükséges adatokat (lásd vezérlőpanel felhasználói kézikönyv).*

## *7.3.1.1.1 Közvetlen kommunikáció modullal*

- 1. Válassza ki "Közvetlen csatlakozás" kommunikációs módot.
- 2. Vigye be modul hálózati címét.
- 3. Vigye be TCP port számát.
- 4. Vigye be a modulban megadottal (GUARDX KULCS) azonos adattitkosítási kulcsot.

## *7.3.1.1.2 Kommunikáció SATEL szerveren keresztül*

- 1. Válassza ki "Csatakozás SATEL szerverhez MAC cím használatával" kommunikációs módot.
- 2. Vigye be modul MAC címét.
- 3. Vigye be modul egyedi, SATEL szerver által kijelölt ID számát.
- 4. Vigye be a modulban megadottal (GUARDX KULCS) azonos adattitkosítási kulcsot.

## <span id="page-37-1"></span>**Kommunikációs beállítások importálása QR kód segítségével**

## *7.3.1.1.3 QR kód beolvasása kamerával*

- 1. Érintse meg **Ball** Ikont.
- 1. Érintse meg "QR beolvasás"-t.
- 2. Engedélyezze alkalamzás mobiltelefon kamerájához való hozzáférését.
- 3. Olvassa be QR kódot.
- 4. Vigye be QR kód megnyitásáre szolgáló kódot és érintse meg "OK"-ot.

## *7.3.1.1.4 QR kód beimportálása fájlból*

- 1. Érintse meg **B** Ikont.
- 2. Érintse meg "Képkiválasztás"-t.
- 3. Engedélyezze alkalmazás mobileszközökön tárolt fájlokhoz való hozzáférését.
- 4. Válassza ki QR kódot tartalmazó képet.
- 5. Vigye be QR kód megnyitásáre szolgáló kódot és érintse meg "OK"-ot.

## <span id="page-37-0"></span>**7.3.2 INTEGRA CONTROL alkalmazás beállítása (iOS)**

Alkalmazás első alkalommal történő indításakor a "Objektumok" fül kerül megjelenítésre.

- 1. Vezérlőpanel hozzadására szolgáló képernyő megjelenítéséhez érintse meg "Új"-at.
- 2. Hajtsa végre kommunikációs beállításokat. Beállításokat bevihati kézzel (lásd ["Kommunikációs beállítások végrehajtása manuális módon"](#page-38-0)) vagy beimportálhatja QR kód segítségével (lásd ["Kommunikációs beállítások importálása QR kód segítségével"](#page-39-2)).
- 3. Vigye be a riasztórendszer nevét. A név a rendszer alkalmazásban történő azonosítását segíti (az alkalamazásban több rendszer adatai is megadhatók).
- 4. Válassza ki vezérlőpanel nyelvét.
- 5. Határozza meg makró parancsok kezelésének módját. Alapértelmezetten a makró parancsok a modulból kerülnek imprtálásra (első csatlakozás alkalmával kerülnek letöltésre). Ha a makró parancsokat nem kívánja importálni vagy fájlbó betölteni, akkor érintse meg képernyő "Makró" feliratát és változtassa meg a beállítást. Fájlból történő importálás választása esetén adja meg a makróparancsokat tartalmazó fájl helyét.
- 6. Amennyiben a felszerelt IP kamerák képét az alkalmazásban meg kívánja tekinteni, akkor vigye be a kamerák IP címét. Ha nem, akkor hagyja ki ezt a lépést. Hozzáadhat új IP kamerákat vagy bármikor módosthatja az alkalmazás segítségével a már korábbanhozzáadott kamerák beállításait.
- **くObjects New** Save  $\mathcal{P}$ Name Server Satel Host Port  $\mathbf{\lambda}$ **GUARDX Key**  $\mathbf{z}$  $\overline{\phantom{0}}$ Language Import macros  $\mathbf{\lambda}$ **IP Cameras**  $\overline{\phantom{1}}$  $\ddot{\bullet}$ **Control Panel** 22. Ábra INTEGRA CONTROL alkalamzás (iOS): Vezérlőpanel hozzáadására szolgáló "Új vezérlőpanel" képernyő.
- 7. Érintse meg "Mentés"-t beállítások elmentéséhez.

## <span id="page-38-0"></span>**Kommunikációs beállítások végrehajtása manuális módon**

*A riasztórendszer felhasználója LCD kezelőn elérhető TESZTEK almenü IP/MAC/IMEI/ID felhasználói funkciója segítségével is megtekintheti a kommunikáció beállításokhoz szükséges adatokat (lásd vezérlőpanel felhasználói kézikönyv).*

 $\boldsymbol{j}$ 

## *7.3.2.1.1 Közvetlen kommunikáció modullal*

- 1. Vigye be modul hálózati címét.
- 2. Vigye be TCP port számát.
- 3. Vigye be a modulban megadottal (GUARDX KULCS) azonos adattitkosítási kulcsot.

## *7.3.2.1.2 Kommunikáció SATEL szerveren keresztül*

- 1. Engedéjezze "SATEL szerver" opciót.
- 2. Vigye be modul MAC címét.
- 3. Vigye be modul egyedi, SATEL szerver által kijelölt ID számát.
- 4. Vigye be a modulban megadottal (GUARDX KULCS) azonos adattitkosítási kulcsot.

## <span id="page-39-2"></span>**Kommunikációs beállítások importálása QR kód segítségével**

- 1. Érintse meg **B**I Ikont.
- 2. Engedélyezze alkalmazás mobileszközökön tárolt fájlokhoz való hozzáférését.
- 3. Válassza ki QR kódot tartalmazó képet.
- 4. Vigye be QR kód megnyitásáre szolgáló kódot és érintse meg "OK"-ot.

## <span id="page-39-0"></span>**7.3.3 Kommunikáció létrehozása**

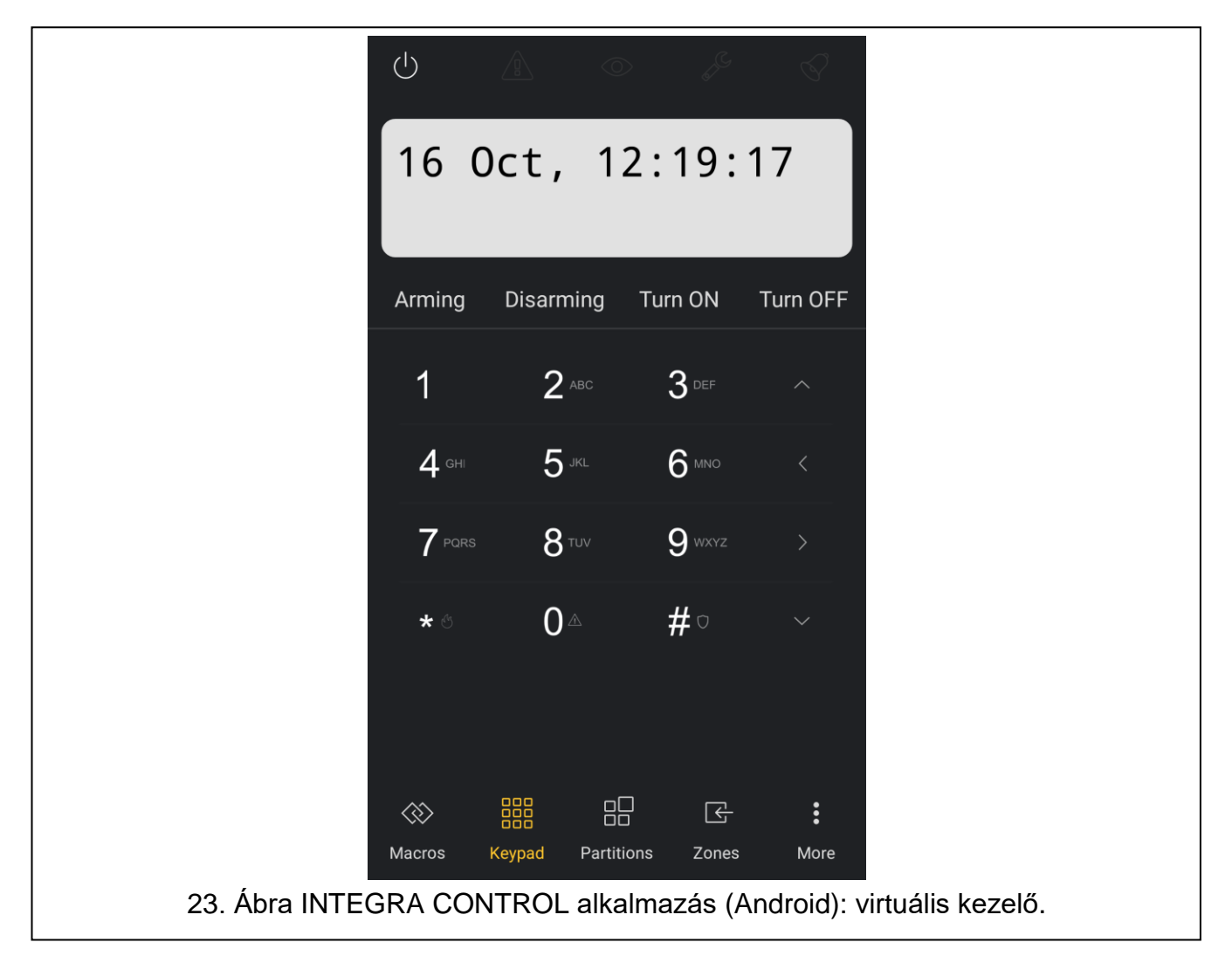

<span id="page-39-1"></span>Érintse meg riasztórendszer nevét a csatlakozáshoz és a viruális kezelő megjelenítéséhez. Vezérlőpanellal történő kommunikáció létrejöttét követően alkalmazás kéri a felhasználói kód bevitelét. Kód bevitelét követően "Makrók" képernyő jelenik meg (iOS rendszer esetén meghatározható, hogy a legközelebbi kommunikáció létrejötte esetén melyik ablak jelenjen meg elsőként).

#### Műszaki adatok 8

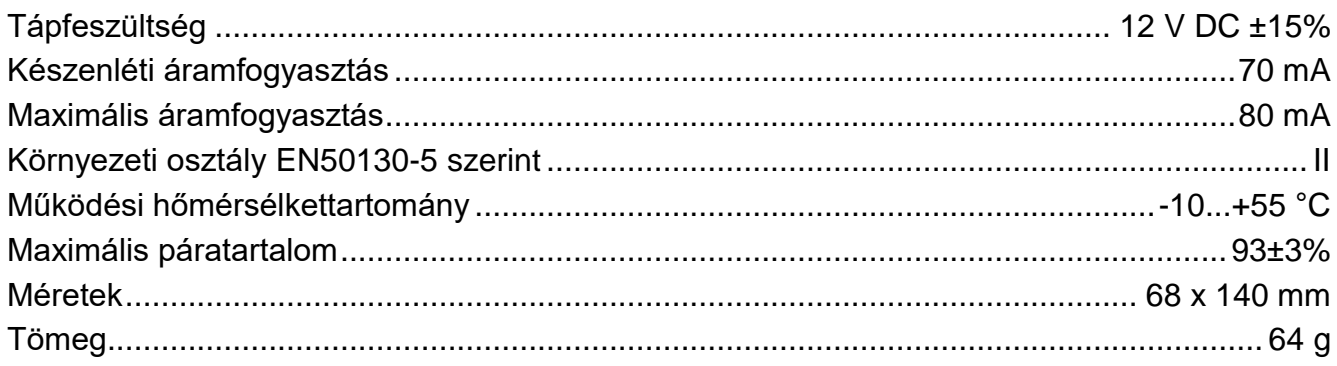